# SAN-Boot von HyperFlex iSCSI: Konfigurationsbeispiele für UCS-Server Ī

# Inhalt

**Einleitung Voraussetzungen** Anforderungen Verwendete Komponenten Hintergrundinformationen **Konfigurieren** Überblick über das SAN-Boot von HyperFlex iSCSI Konfigurieren von HyperFlex UCS Standalone-Server konfigurieren - CIMC UCS Manager konfigurieren Konfigurieren von IMM Booten von HyperFlex iSCSI-Ziel mit MPIO Installation des Windows-Betriebssystems auf iSCSI Boot LUN ESXi OS-Installation auf iSCSI Boot LUN

# **Einleitung**

Dieses Dokument beschreibt die Konfiguration von HyperFlex (HX), einem eigenständigen Unified Computing System (UCS)-Server, UCS Server im Intersight Managed Mode (IMM) und UCS Managed Server, um ein SAN (Storage Area Network) zu starten, das von HyperFlex Internet Small Computer Systems Interface (iSCSI) startet.

Mitarbeiter von Joost van der Made, Cisco TME und Zayar Soe, Cisco Software QA Engineer.

# Voraussetzungen

### Anforderungen

Cisco empfiehlt, dass Sie über Kenntnisse in folgenden Bereichen verfügen:

- Das UCS wird initialisiert und konfiguriert. Weitere Informationen finden Sie im UCS-● Konfigurationsleitfaden.
- HyperFlex-Cluster wird erstellt. Weitere Informationen finden Sie im HyperFlex-Konfigurationsleitfaden.
- Das iSCSI-Netzwerk ist mit einem VLAN konfiguriert. Weitere Informationen finden Sie im iSCSI-Konfigurationsteil für die HyperFlex-Konfiguration (notieren Sie die iSCSI-Ziel-IP-Adressen, VLAN und CHAP-Informationen (Challenge Handshake Authentication Protocol), um diese Informationen in diesem Konfigurationsleitfaden zu verwenden.)
- Bei den Netzwerkschnittstellenkarten (NIC) muss es sich um Cisco Virtual Interface Card

(VIC) der Serien 1300 oder 1400 handeln.

### Verwendete Komponenten

Die Informationen in diesem Dokument basierend auf folgenden Software- und Hardware-Versionen:

- HyperFlex Data Platform (HXDP) 4.5(2a)
- UCS 220 M5 Server
- $\bullet$  UCS-Firmware 4.1(3c)

Die Informationen in diesem Dokument beziehen sich auf Geräte in einer speziell eingerichteten Testumgebung. Alle Geräte, die in diesem Dokument benutzt wurden, begannen mit einer gelöschten (Nichterfüllungs) Konfiguration. Wenn Ihr Netzwerk in Betrieb ist, stellen Sie sicher, dass Sie die potenziellen Auswirkungen eines Befehls verstehen.

# Hintergrundinformationen

Ein Stateless-Server lässt sich einfach ersetzen oder erweitern, und dies ist nur möglich, wenn das Boot Drive nicht lokal ist. Um dieses Ergebnis zu erreichen, starten Sie den Server von einem Gerät außerhalb des Servers, und SAN Boot ermöglicht dies.

In diesem Dokument wird beschrieben, wie Sie mit der Cisco UCS-Plattform von iSCSI auf HyperFlex starten und eine Fehlerbehebung durchführen. Wenn in diesem Dokument über SAN Boot gesprochen wird, wird das iSCSI-Protokoll verwendet, um den Server über eine LUN (HyperFlex iSCSI Target Logical Unit Number) zu starten. Fibre Channel-Verbindungen sind nicht Bestandteil dieses Dokuments.

In HXDP 4.5(2a) und höheren Versionen sind die VIC1300 und VIC1400 als iSCSI-Initiatoren für HyperFlex iSCSI-Ziele qualifiziert. UCS-Server mit dieser Art von VICs können einen SAN-Boot von HyperFlex iSCSI durchführen.

In diesem Dokument wird die Konfiguration von HyperFlex, einem eigenständigen UCS-Server, UCS-Server in IMM und UCS Managed Server für ein SAN-Boot von HyperFlex iSCSI erläutert. Der letzte Teil behandelt die Installation und Konfiguration von Windows und ESXi-Betriebssystemen (OS) mit Multipath-I/O (MPIO)-Boot vom SAN.

Die Zielgruppe sind UCS- und HX-Administratoren, die über grundlegende Kenntnisse der UCS-Konfiguration, der HX-Konfiguration und der Betriebssysteminstallation verfügen.

# Konfigurieren

### Überblick über SAN Boot von HyperFlex iSCSI

HyperFlex iSCSI kurz und bündig:

Bei der Konfiguration des iSCSI-Netzwerks auf dem HyperFlex-Cluster wird eine IP-Adresse des HyperFlex iSCSI-Clusters erstellt. Diese Adresse kann verwendet werden, um die Ziele und LUN vom Initiator zu ermitteln. Der HyperFlex-Cluster bestimmt, welcher HyperFlex-Knoten eine Verbindung herstellt. Wenn ein Fehler auftritt oder ein Knoten sehr ausgelastet ist, verschiebt

HyperFlex das Ziel auf einen anderen Knoten. Eine direkte Anmeldung vom Initiator zu einem HyperFlex-Knoten ist möglich. In diesem Fall kann die Redundanz auf der Initiatorseite konfiguriert werden.

Der HyperFlex-Cluster kann aus einer oder viele HyperFlex-Ziele. Jedes Ziel hat einen eindeutigen iSCSI Qualified Name (IQN) und kann einer oder mehrere LUNs, und diesen LUNs wird automatisch eine LUN-ID zugewiesen.

Der Initiator-IQN wird in eine Initiator-Gruppe eingeordnet, die mit einem HyperFlex-Ziel verbunden ist, in dem sich eine LUN befindet. Die Initiator Group kann aus einem oder mehreren Initiator-IQNs bestehen. Wenn ein Betriebssystem bereits auf einer LUN installiert ist, können Sie es klonen und mehrmals für ein SAN-Boot von verschiedenen Servern verwenden. die spart Zeit.

Anmerkung: Ein Windows-Betriebssystem kann aufgrund seines Verhaltens nicht geklont werden.

### Konfigurieren von HyperFlex

Die Konfiguration von HyperFlex für alle drei Szenarien ist identisch. Die IQN in der UCS-Serverkonfiguration kann sich von der in diesem Abschnitt beschriebenen unterscheiden.

Voraussetzungen: Bevor Sie die in diesem Dokument beschriebenen Schritte konfigurieren, müssen Sie bereits eine gemeinsame Aufgabe ausgeführt haben. Diese Schritte werden in diesem Dokument nicht erläutert.HyperFlex iSCSI-Netzwerk ist in HyperFlex konfiguriert. HyperFlex Admin-Anleitung zu den einzelnen Schritten finden Sie im Abschnitt HyperFlex.

Schritt 1: Öffnen Sie HX-Connect, und wählen Sie iSCSI wie in diesem Bild gezeigt:

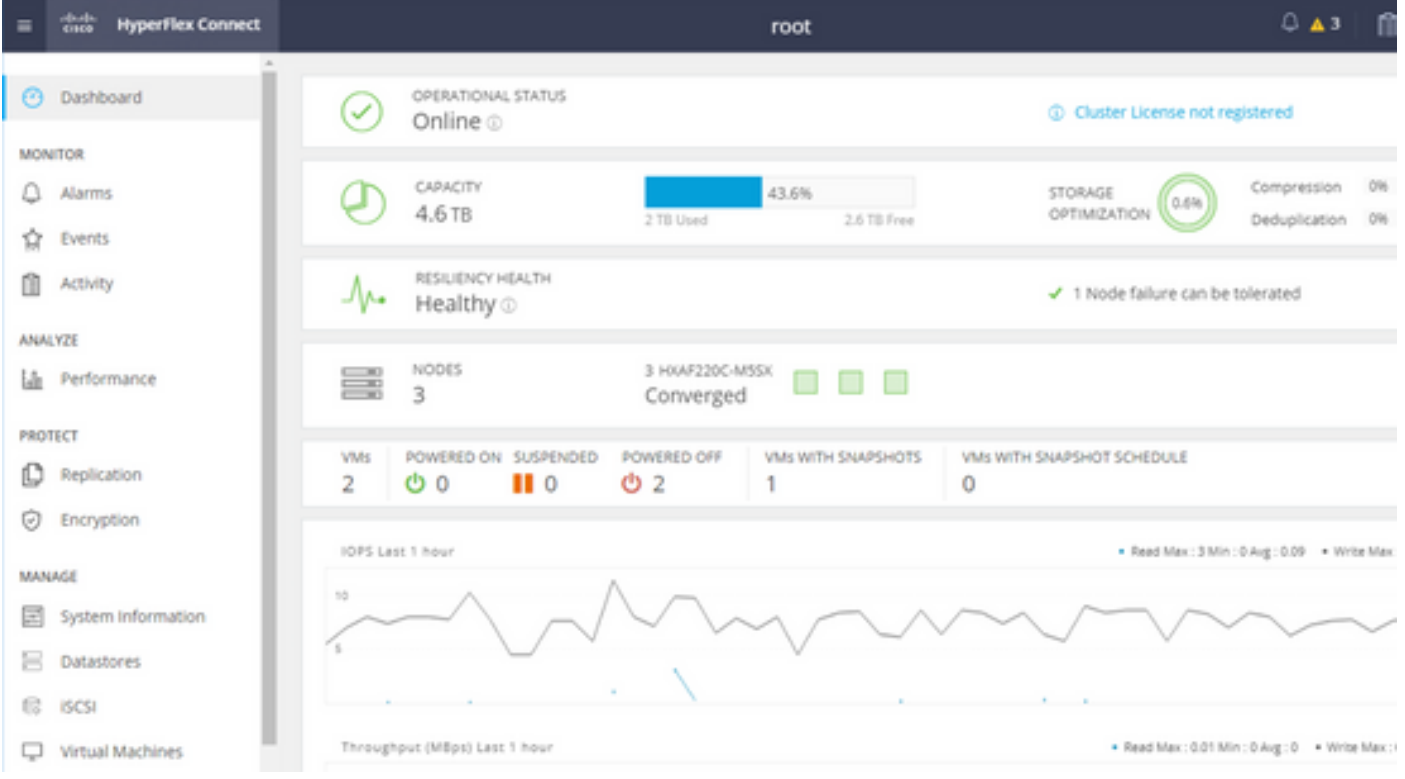

Schritt 2: Erstellen Sie ein neues HyperFlex iSCSI-Ziel, wie in diesem Bild gezeigt:

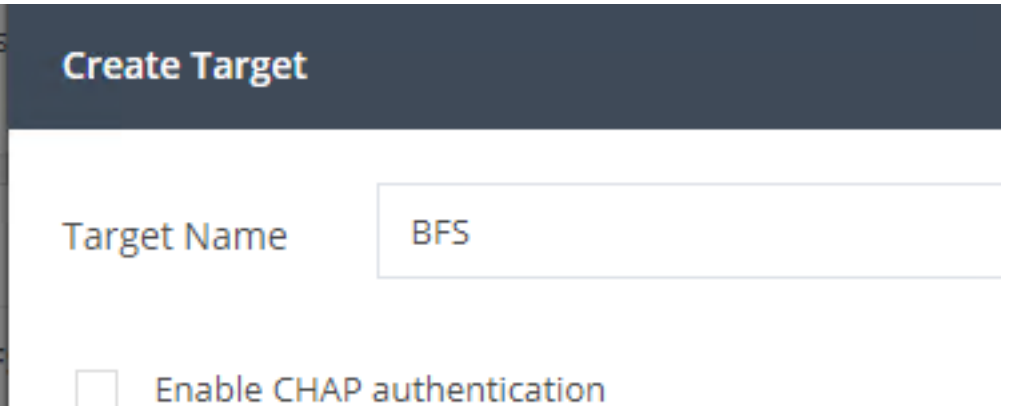

In diesem Konfigurationsbeispiel wird keine Authentifizierung verwendet. Geben Sie Zielname einen Namen ohne \_ (Unterstrich) Oder andere Sonderzeichen. In diesen Beispielen ist die CHAP-Authentifizierung nicht konfiguriert. Aus Sicherheitsgründen ist es möglich, die CHAP-Authentifizierung zu konfigurieren. In den Beispielen zur Installation eines Windows-Betriebssystems und eines ESXi auf der BootFromSAN LUN wird die CHAP-Authentifizierung konfiguriert.

Schritt 3: Erstellen Sie in diesem Ziel eine LUN, wie in diesem Bild gezeigt:

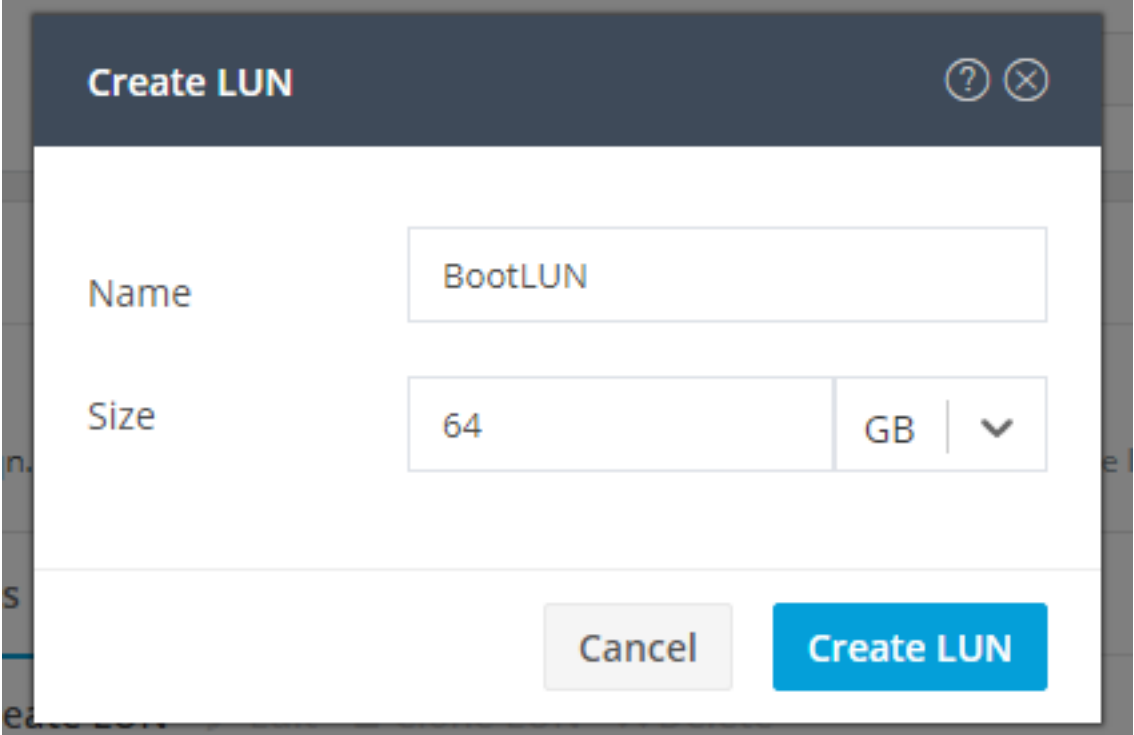

Der Name dient lediglich als Referenz. Wählen Sie die entsprechende Größe der LUN aus. HyperFlex unterstützt kein LUN-Masking, und LUN-IDs werden automatisch generiert.

Schritt 4: Erstellen Sie eine Initiator Group (IG) auf HyperFlex mit dem IQN des Initiators, wie in diesem Bild gezeigt:

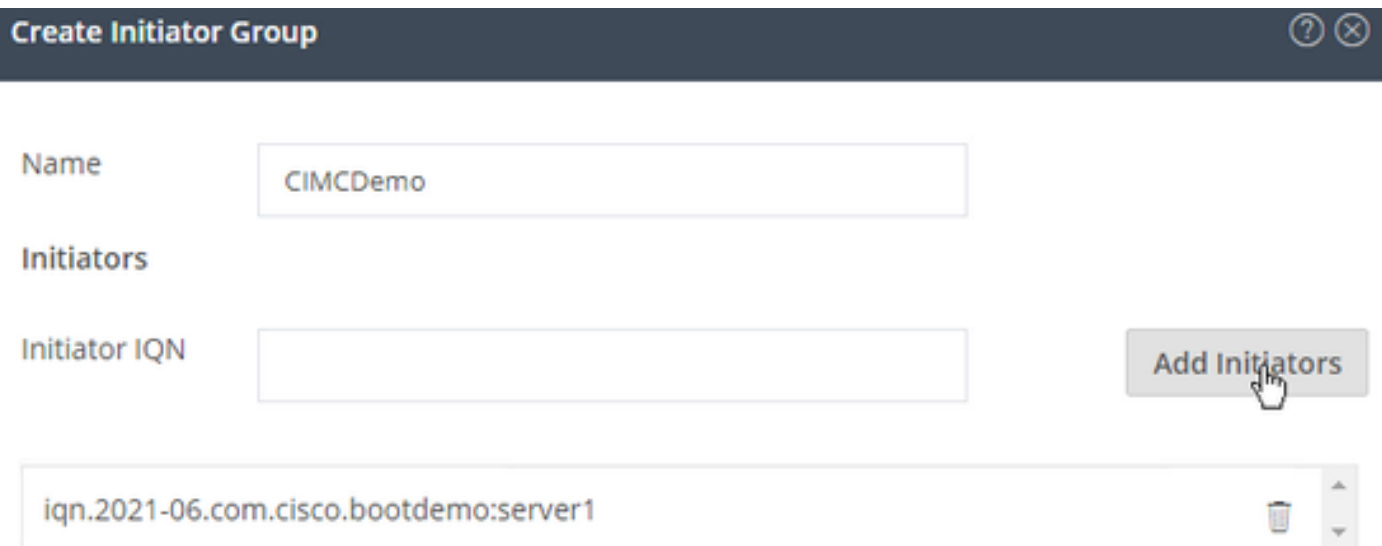

Wählen Sie einen Namen für die IG aus. Wenn Sie die IQN des Initiators derzeit nicht kennen, fügen Sie diesem IG einfach eine gültige IQN hinzu. Später können Sie ihn löschen und den richtigen IQN-Initiator-Namen hinzufügen. Dokumentieren Sie die IG, um den Initiator-Namen schnell zu finden, wenn Sie sie ändern müssen.

In einer IG kann ein oder mehrere Initiatoren IQN hinzugefügt werden.

Wenn sich der Initiator außerhalb des HyperFlex iSCSI-Subnetzes befindet, führen Sie den Befehl hxcli iscsi allowlist add -p <ip address of the initiator> über den Controller oder die HX WebCLI aus.

Um zu überprüfen, ob diese IP-Adresse der allowlist hinzugefügt wurde, führen Sie den Befehl hxcli iscsi allowlist show aus. aus.

Schritt 4.1: Klicken Sie auf Initiatorgruppe erstellen wie in diesem Bild gezeigt:

**Create Initiator Group** 

Schritt 5: Verknüpfen Sie das IG mit dem HyperFlex-Ziel. Ein HyperFlex-Ziel mit LUNs wird erstellt, und das IG wird erstellt. Der letzte Schritt für die HyperFlex-Konfiguration besteht darin, das Ziel mit der IG zu verknüpfen.Wählen Sie das IG aus, und wählen Sie Verknüpfte Ziele aus, wie in diesem Bild gezeigt:

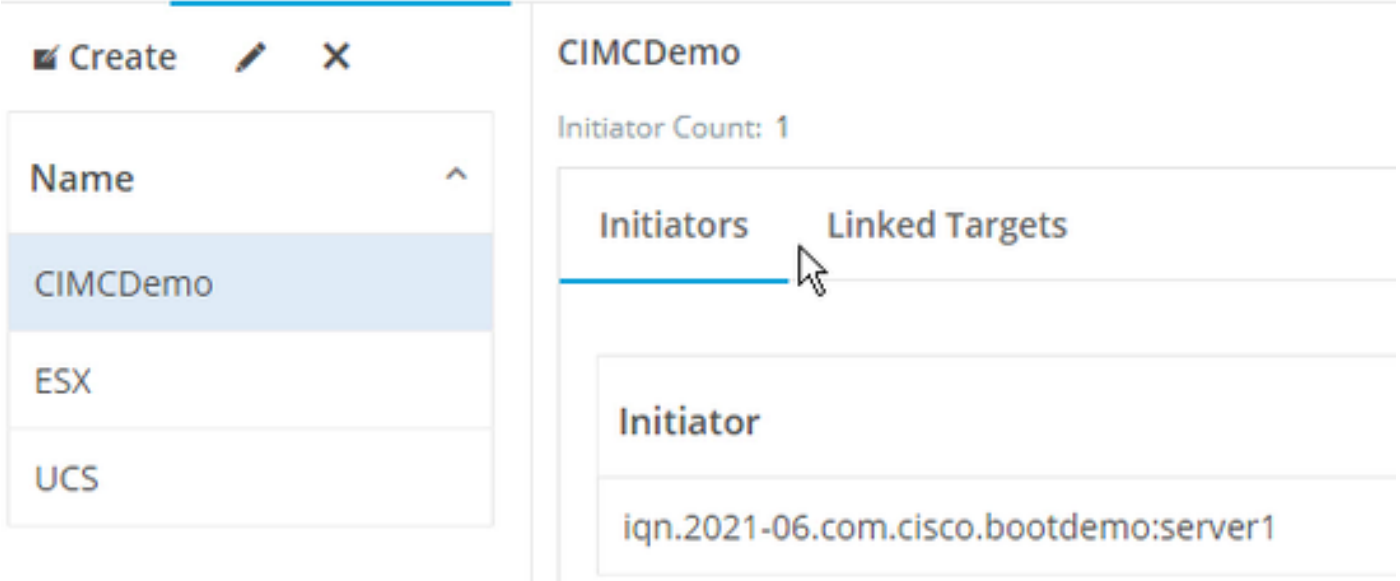

#### AuswählenVerknüpfen und wählen Sie das richtige HyperFlex-Ziel aus.

 $-1$ 

Schritt 5.1: Dokument HyperFlex-Ziel-IQN und LUN-ID. Später wird das HyperFlex-Target-IQN am Initiator konfiguriert. Wählen Sie das neu erstellte Ziel aus, und dokumentieren Sie die IQN.In diesem Beispiel, es ist iqn.1987-02.com.cisco.iscsi:CIMCDemoBoot wie in diesem Bild gezeigt:

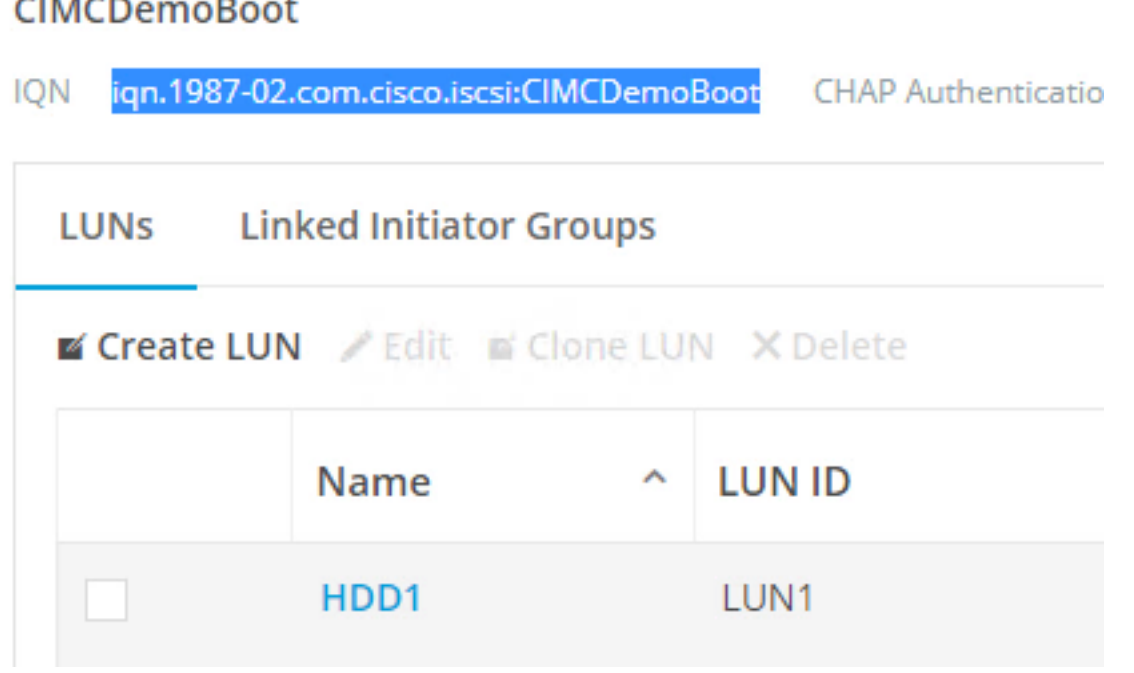

Die LUN-ID für dieses Ziel muss ebenfalls dokumentiert und später bei der Initiator-Konfiguration verwendet werden. In diesem Beispiel ist die LUN-ID LUN.1.

Wenn mehrere Ziele im Cluster konfiguriert werden, können LUNs dieselbe LUN-ID haben. auf verschiedenen HyperFlex-Targets IQNs.

### Konfigurieren UCS Standalone-Server - CIMC

Der Server verfügt in diesem Beispiel nur über ein modulares LAN-on-Motherboard (MLOM) mit einer Netzwerkverbindung. Wenn es mehrere Netzwerkadapter gibt, wählen Sie den richtigen aus. Das Verfahren ist identisch mit der hier beschriebenen Vorgehensweise:

Voraussetzungen: Bevor Sie die in diesem Dokument beschriebenen Schritte konfigurieren, muss bereits eine gemeinsame Aufgabe ausgeführt worden sein. Diese Schritte werden in diesem Dokument nicht erläutert.

• HyperFlex iSCSI Target, LUN und IG sind konfiguriert und verknüpft

• Der CIMC wird mit einer IP-Adresse konfiguriert, die über einen Browser erreichbar ist. Netzwerkdiagramm:

Die physische Netzwerktopologie der Einrichtung ist in diesem Bild dargestellt:

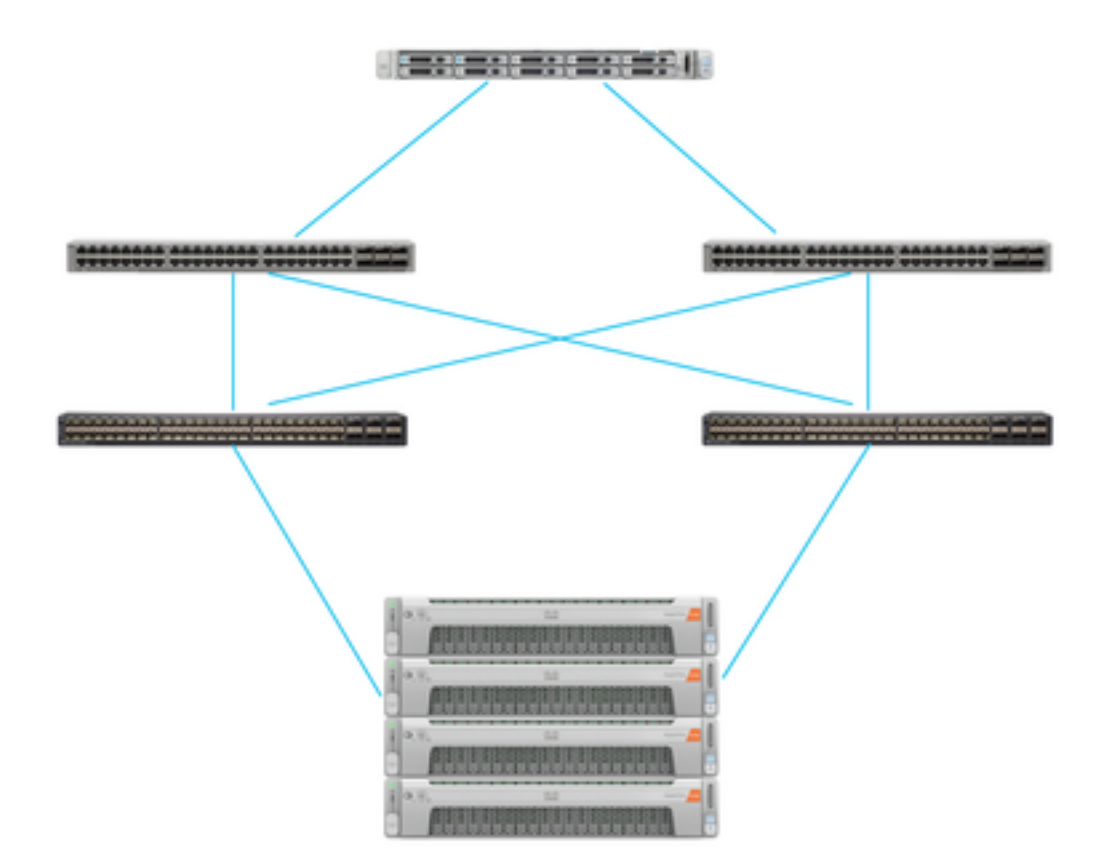

Das UCS Standalone Der Server ist über MLOM mit zwei Nexus-Switches verbunden. Die beiden Nexus-Switches verfügen über eine VPC-Verbindung mit dem Fabric Interconnect. Jeder HyperFlex-Knoten verbindet den Netzwerkadapter mit Fabric Interconnect A und B. Für den SAN-Boot wird ein Layer-2-iSCSI-VLAN-Netzwerk konfiguriert.

Workflow: Die Schritte zum Konfigurieren von SAN Boot von HyperFlex iSCSI LUN werden in diesem Bild gezeigt:

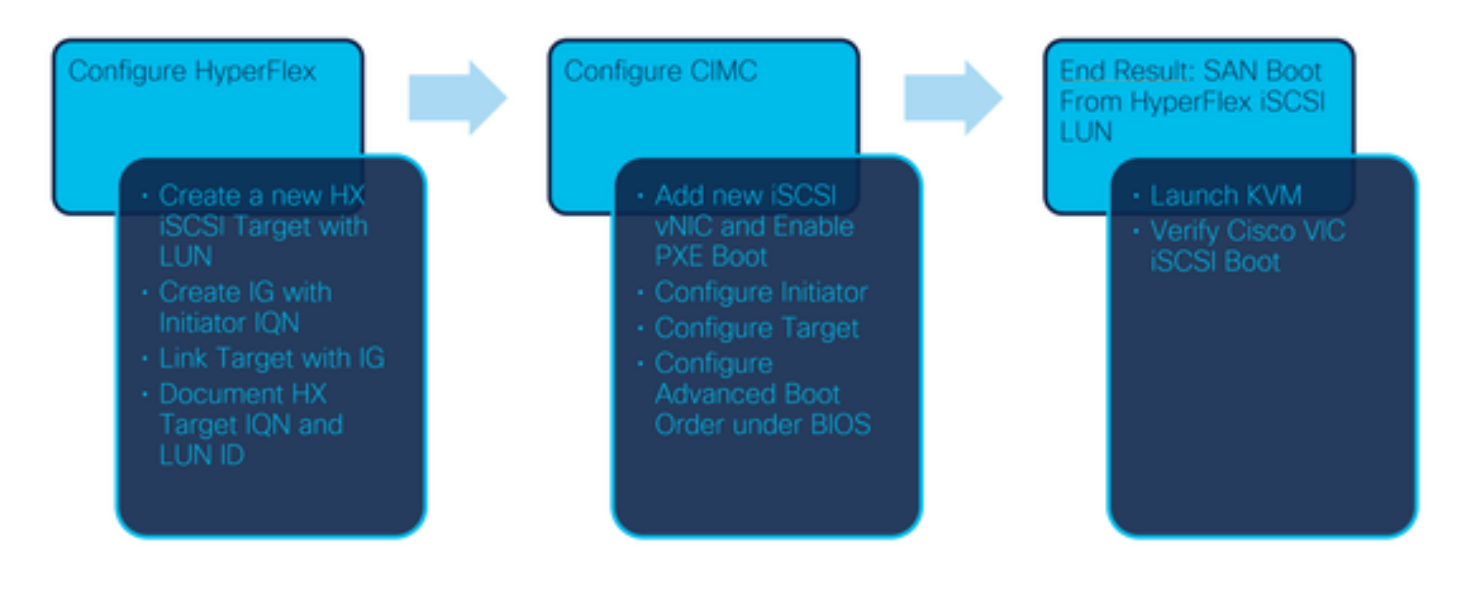

Schritt 1: Konfigurieren Sie die Netzwerkadapterkarte. Öffnen Sie CIMC in einem Browser, und wählen Sie Networking > Adapter Card MLOM aus, wie in diesem Bild gezeigt:

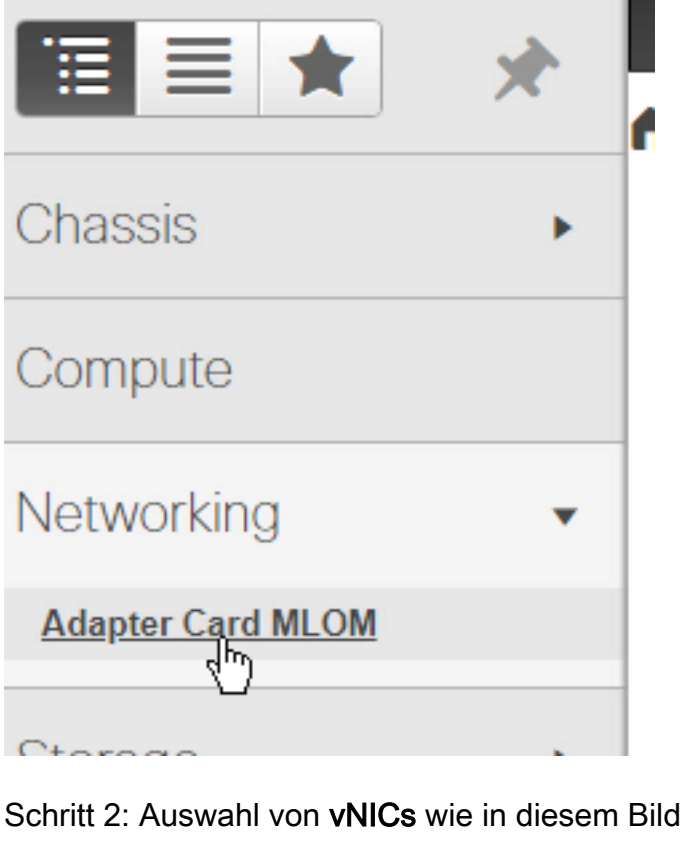

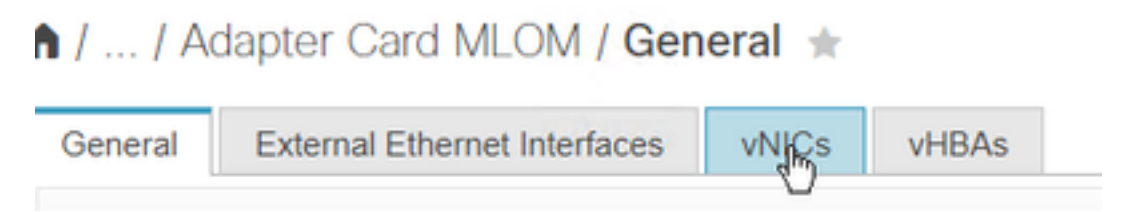

Standardmäßig sind bereits zwei vNICs konfiguriert. Lassen Sie sie wie in diesem Bild gezeigt:

gezeigt:

## **Host Ethernet Interfaces**

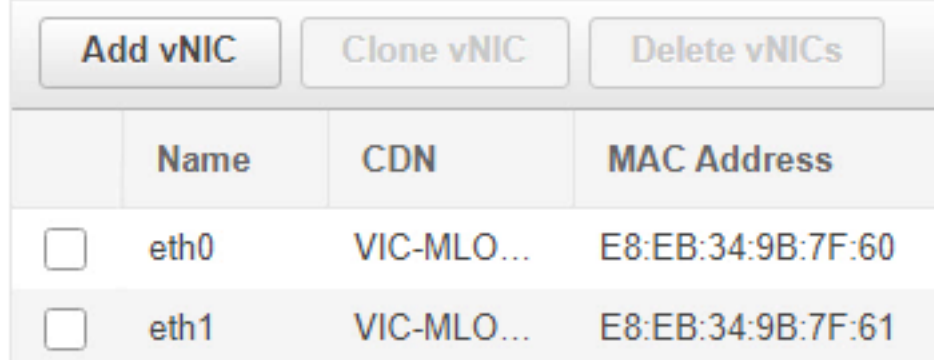

Schritt 3: Auswählen Fügen Sie vNIC hinzu, wie in diesem Bild gezeigt:

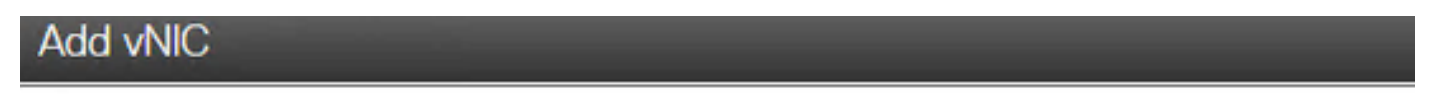

### General

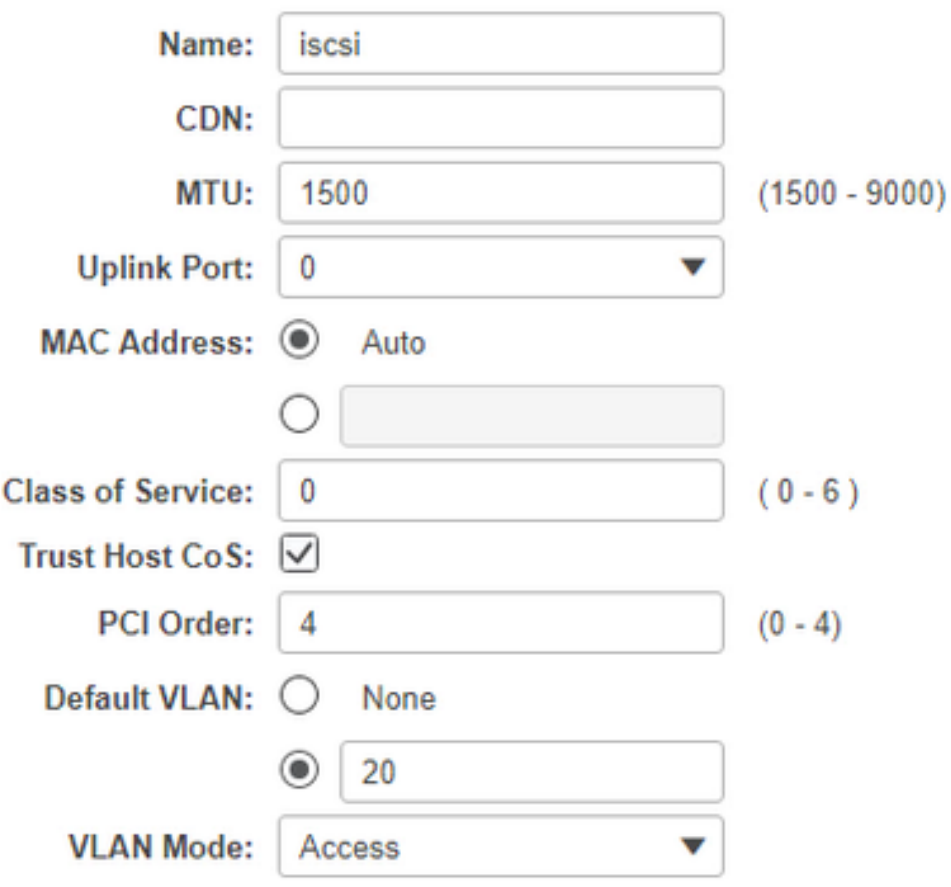

Diese neue vNIC transportiert den iSCSI-Datenverkehr vom HyperFlex-Cluster zum UCS-Server. In diesem Beispiel verfügt der Server über eine iSCSI-VLAN-Verbindung auf Layer 2. Das VLAN ist 20, und der VLAN-Modus muss auf Access (Zugriff) eingestellt werden.

Schritt 3.1: Stellen Sie sicher, dass Enable PXE Boot wie in diesem Bild gezeigt aktiviert ist:

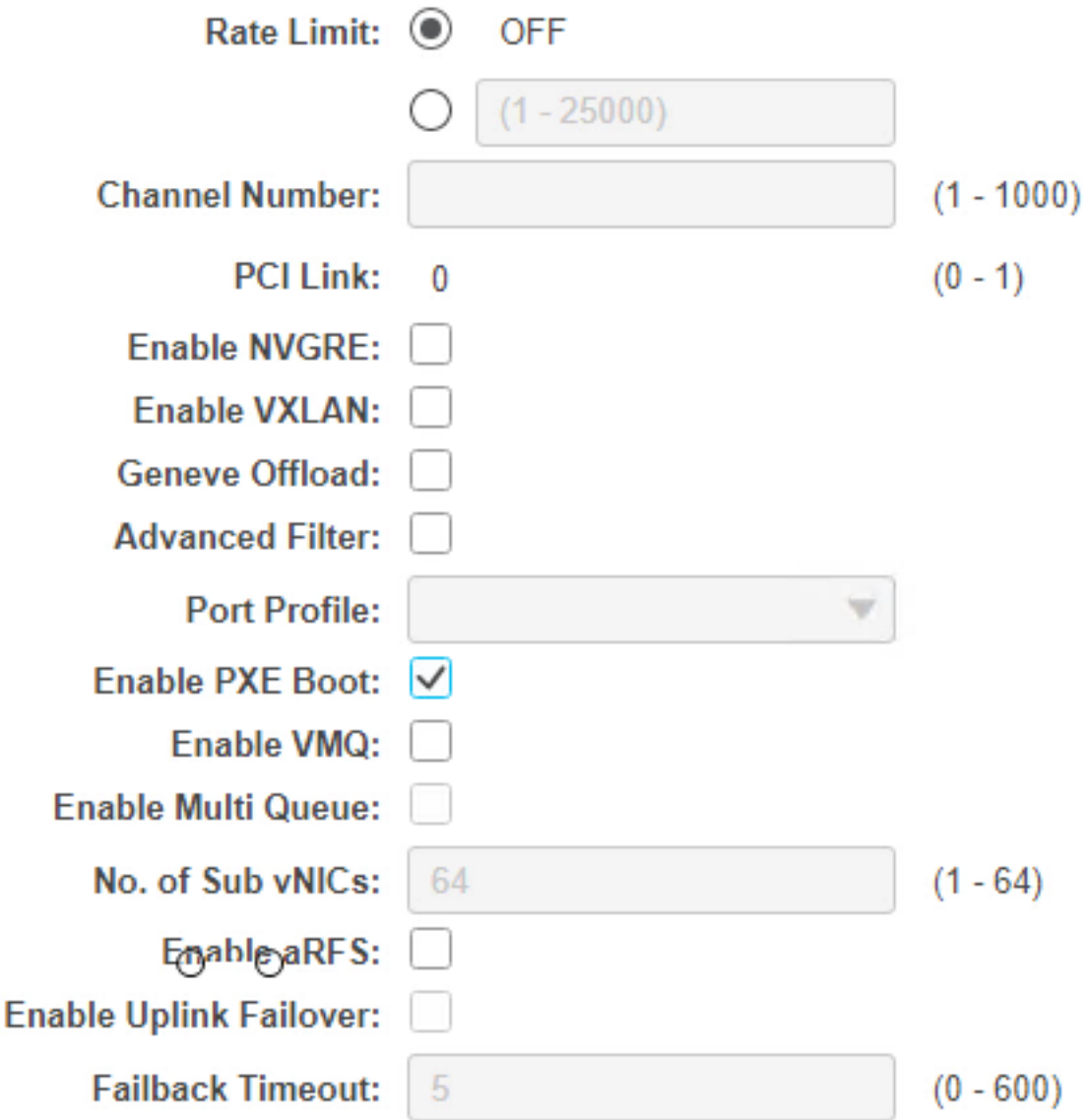

Schritt 3.2: Sie können diese vNIC jetzt hinzufügen. Verwenden Sie Fügen Sie vNIC-Option wie in diesem Bild gezeigt hinzu:

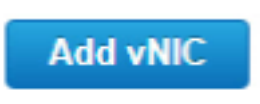

Schritt 4: Wählen Sie links die neue erstellte iscsi vNIC aus, wie in diesem Bild gezeigt:

 $\blacktriangledown$  vNICs  $eth0$  $eth1$ **iscsi** 

Schritt 4.1: Blättern Sie nach unten zu den iSCSI Boot-Eigenschaften, und erweitern Sie Initiator, wie in diesem Bild gezeigt:

## Initiator

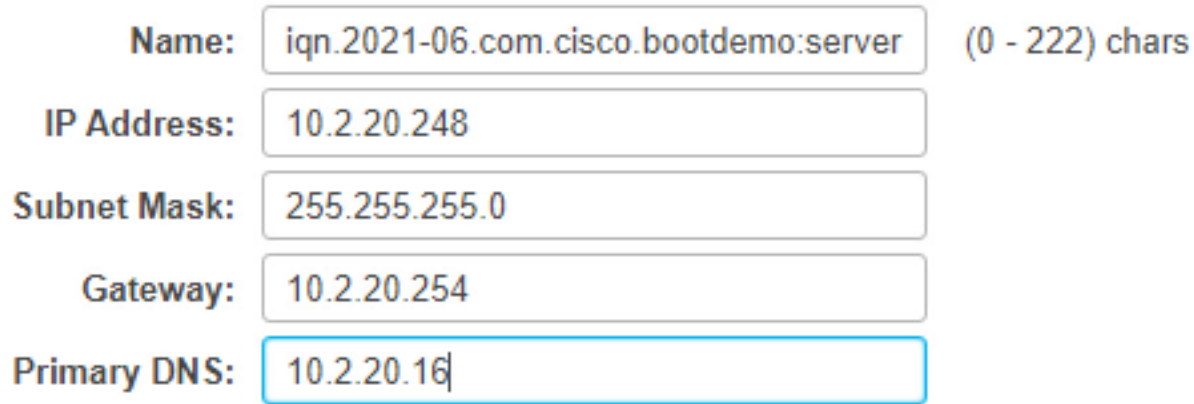

Der Name ist der IQN des Initiators. Sie können IQN wie in RFC 3720 beschrieben erstellen. Die IP-Adresse ist die IP-Adresse, die der UCS Server für die iSCSI vNIC erhält. Diese Adresse muss mit der IP-Adresse des HyperFlex iSCSI-Clusters kommunizieren. Das HyperFlex-Ziel verfügt nicht über eine Authentifizierung. Lassen Sie also den Rest leer, wie in diesem Bild gezeigt:

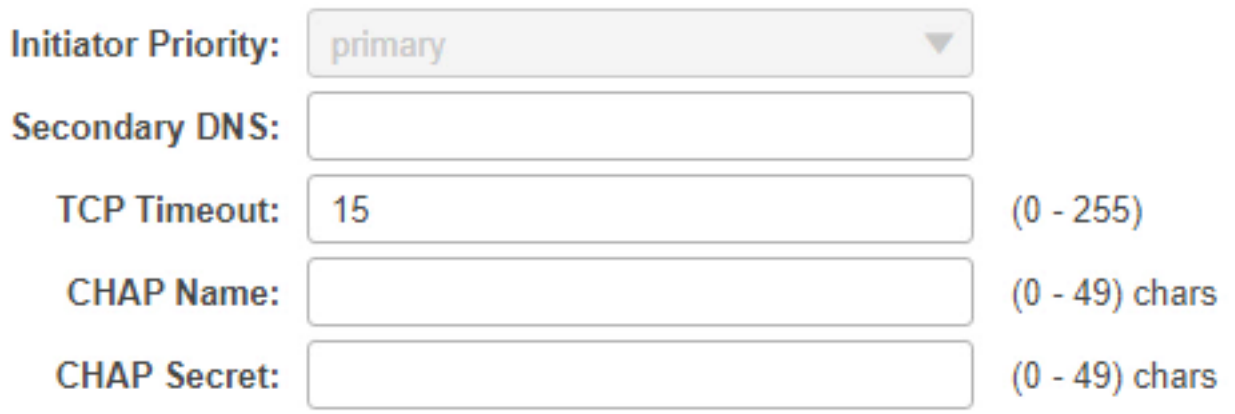

Schritt 4.2: Konfigurieren Sie das primäre Ziel wie in diesem Bild gezeigt:

#### ▼ Primary Target ign.1987-02.com.cisco.iscsi:CIMCDemol Name:  $(0 - 222)$  chars **IP Address:** 10.3.112.13 **TCP Port** 3260

Der Name des primären Ziels ist das HyperFlex-Ziel, das mit dem IG und dem IQN dieses Initiators verknüpft ist. Die IP-Adresse ist die IP-Adresse des HyperFlex iSCSI-Clusters.

Schritt 4.3: Stellen Sie sicher, Boot-LUN ist die richtige, wie in diesem Bild gezeigt:

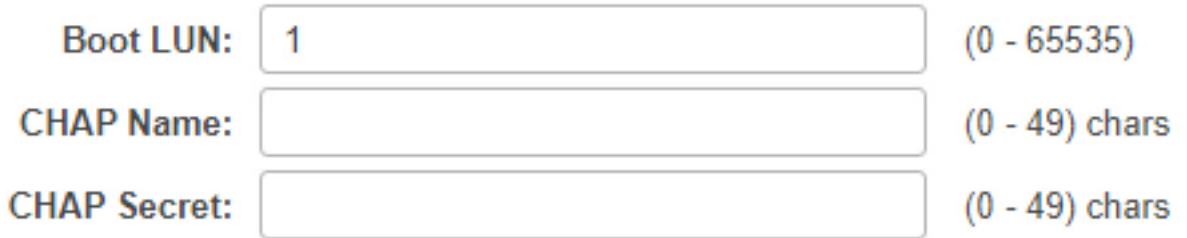

Die Überprüfung kann durchgeführt werden, um die LUN-ID der LUN am HyperFlex iSCSI-Ziel. Klicken Sie auf die Schaltfläche Änderungen speichern und OK, wie in den folgenden Bildern gezeigt:

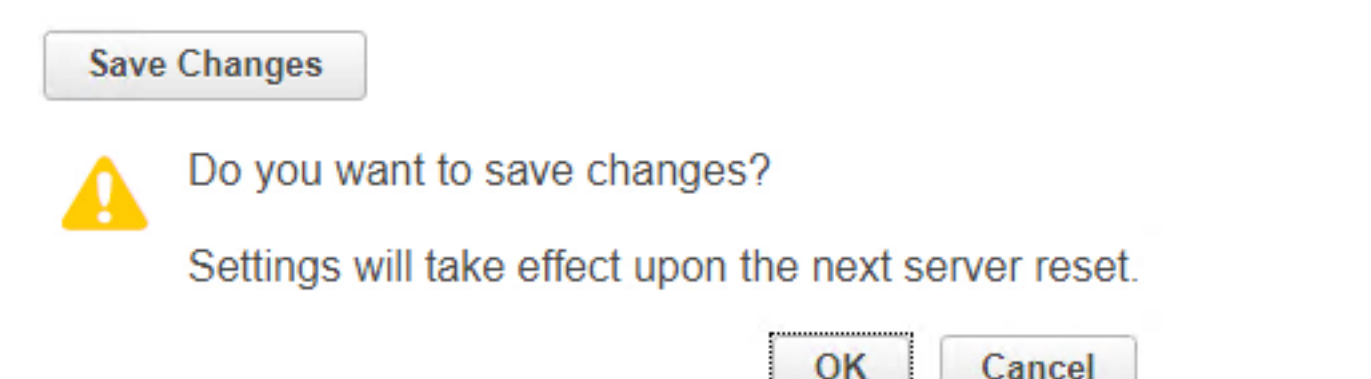

Voraussetzungen: Bevor Sie die in diesem Dokument beschriebenen Schritte konfigurieren, müssen Sie bereits eine gemeinsame Aufgabe ausgeführt haben. Ein Serviceprofil wurde bereits erstellt und einem Server zugewiesen. Dieser Schritt wird in diesem Teil des Dokuments nicht erläutert.

Schritt 1: Konfigurieren Sie die CIMC-Bootreihenfolge. Öffnen Sie den Server-CIMC, und wählen Sie Computing wie in diesem Bild gezeigt:

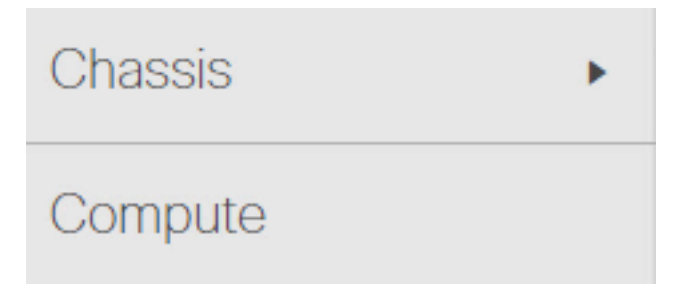

Schritt 1.1: Wählen Sie BIOS>Boot-Reihenfolge konfigurieren > Boot-Reihenfolge konfigurieren wie in diesen Images gezeigt:

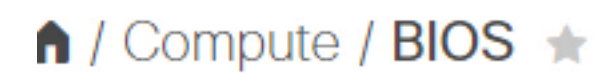

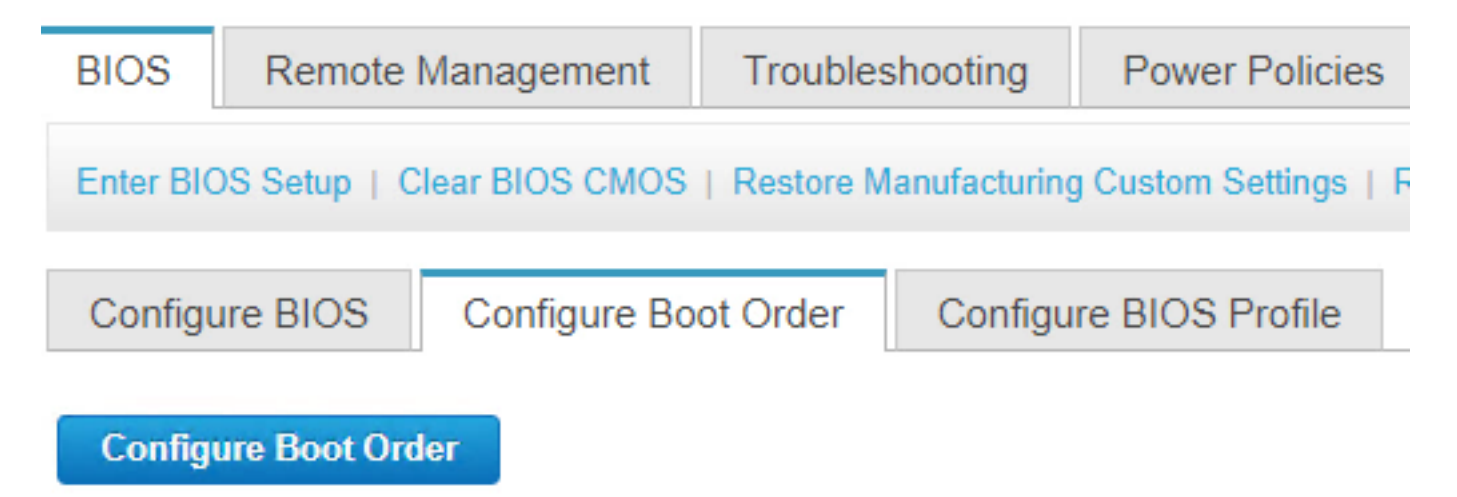

Schritt 2: Für iSCSI müssen Sie die Registerkarte Erweitert verwenden und iSCSI Boot hinzufügen auswählen, wie in diesen Images gezeigt:

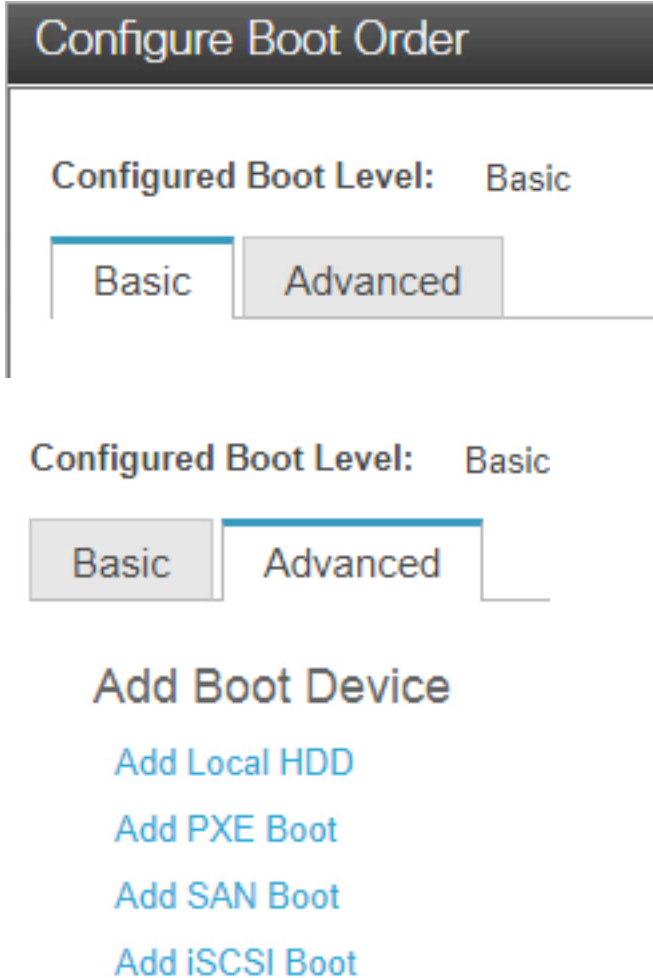

Schritt 2.1: Wenn Sie iSCSI-Boot hinzufügen, wird das NName dient als Referenz.Stellen Sie sicher, dass die Order auf die niedrigste Nummer eingestellt ist. Daher wird zuerst versucht, von ihr zu starten.Die Steckplatz in diesem Beispiel MLOM. Der Port wird wie in diesem Bild gezeigt automatisch auf 0 gesetzt:

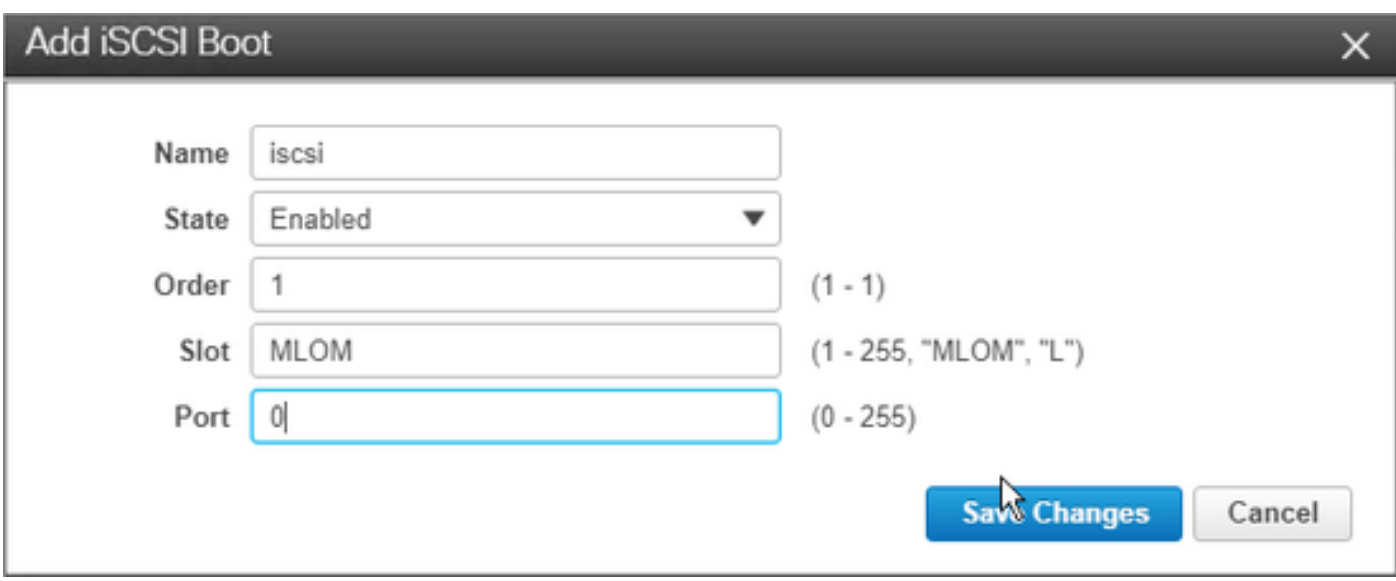

Überprüfung:

SAN-Boot von HyperFlex iSCSI LUN. Starten Sie den Server neu, und überprüfen Sie, ob das BIOS HyperFlex iSCSI LUN erkennt. Wenn die Bootreihenfolge korrekt eingerichtet ist, wird ein SAN-Boot von HyperFlex iSCSI LUN durchgeführt. Auf dem BIOS-Bildschirm sehen Sie den Cisco VIC Simple Network Protocol-Treiber, und es zeigt den IQN der HyperFlex-Target-LUN mit der Größe der LUN, wie in diesem Bild gezeigt:

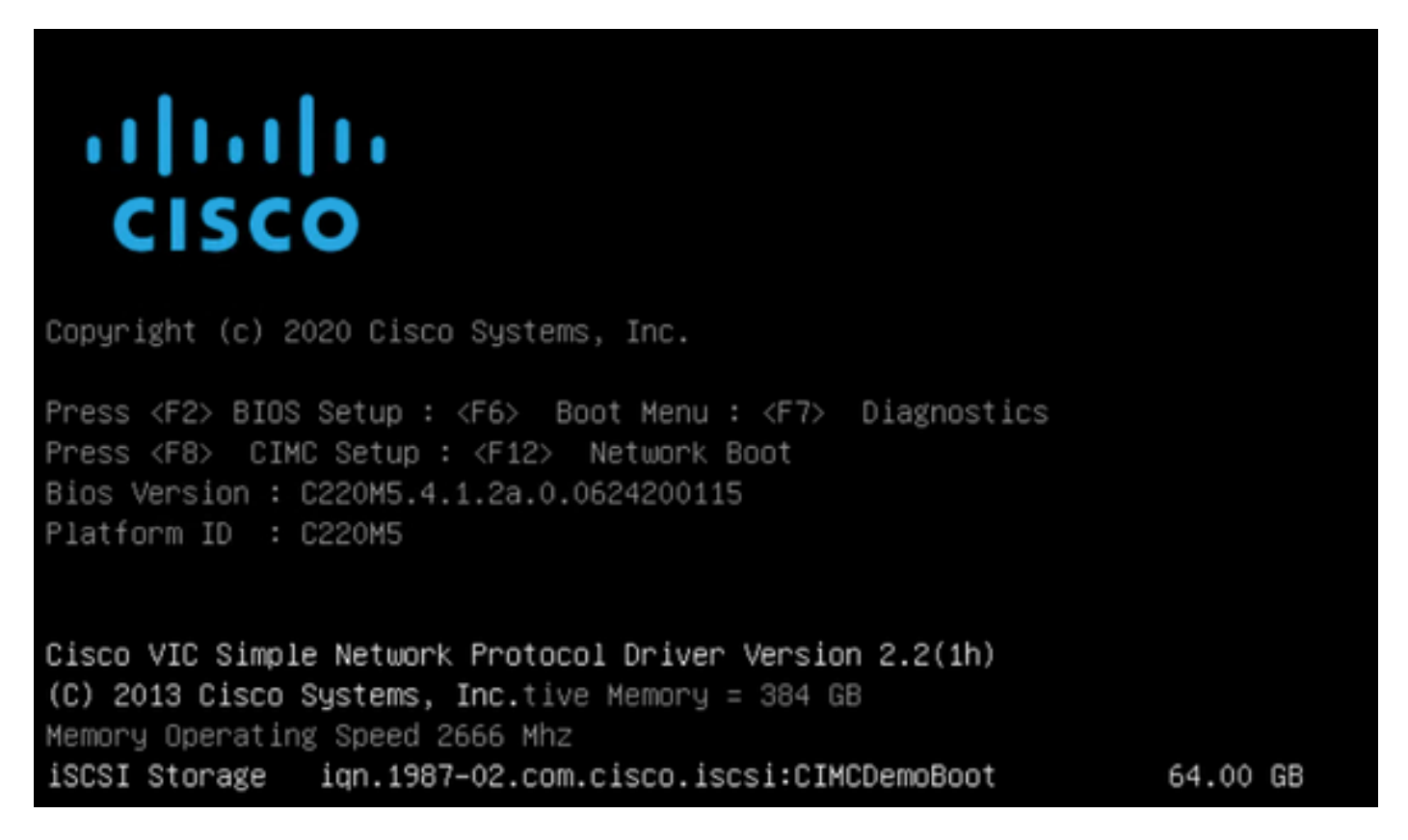

Wenn das HyperFlex-Ziel über mehrere LUNs verfügt, müssen diese hier angezeigt werden.

Wenn kein Betriebssystem auf der LUN installiert ist, müssen Sie es über vMedia oder manuell über die KVM (Keyboard, Video, Mouse) installieren.

### Konfigurieren UCS Manager

Netzwerkdiagramm:

Die physische Netzwerktopologie der Einrichtung ist in diesem Bild dargestellt:

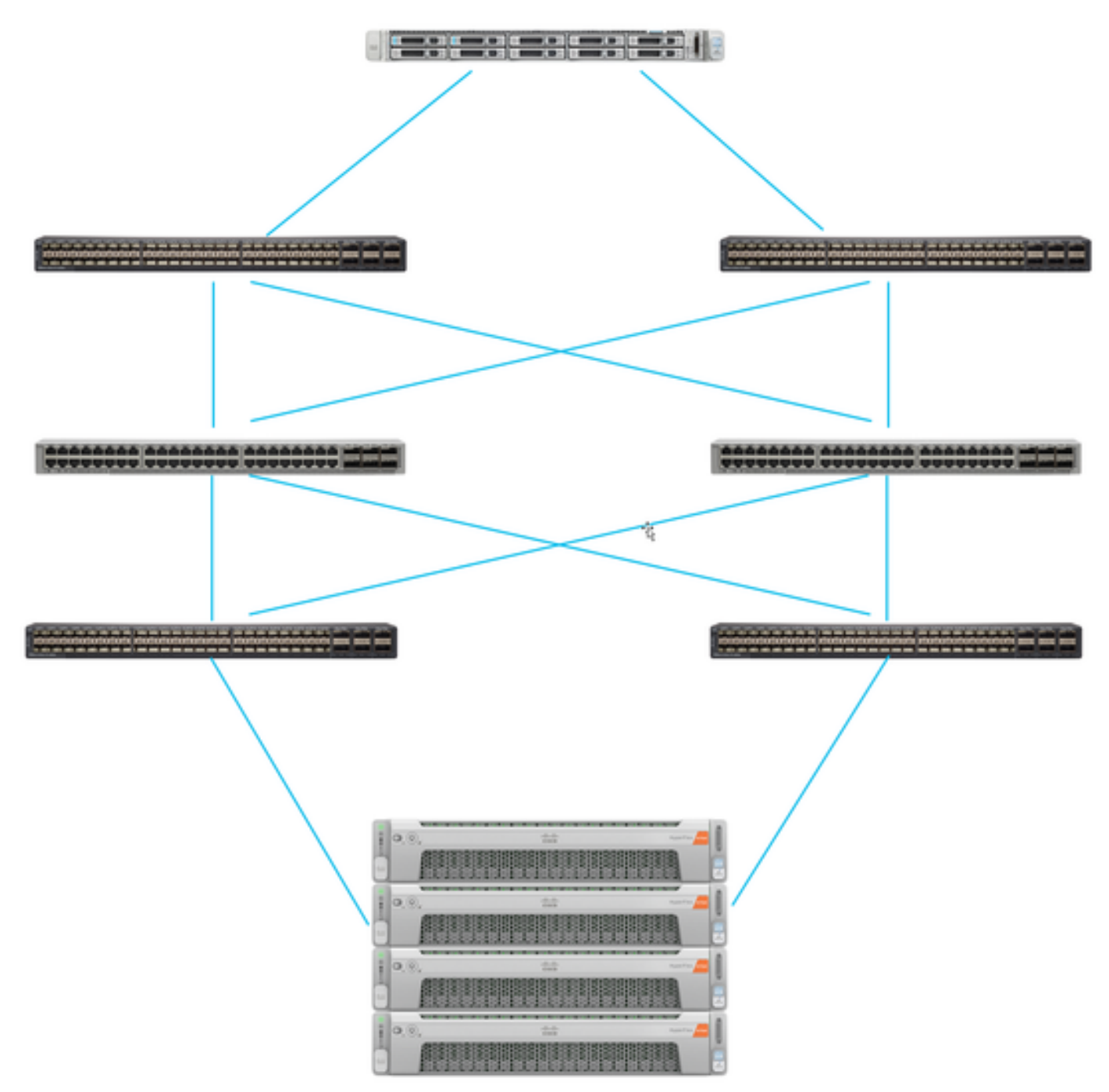

Der UCS Server ist über Mit den Nexus Switches verbundene Fabric Interconnects. Die beiden Nexus-Switches verfügen über eine VPC-Verbindung zum HyperFlex Fabric Interconnects. Jeder HyperFlex-Knoten verbindet den Netzwerkadapter mit Fabric Interconnect A und B. In diesem Beispiel wird iSCSI über verschiedene VLANs übertragen, um zu zeigen, wie Sie HyperFlex für diese Netzwerksituation konfigurieren. Es wird empfohlen, Layer-3-Router zu entfernen und nur Layer-2-iSCSI-VLANs zu verwenden, um dies zu verhindern.

#### Workflow:

Die Schritte zum Konfigurieren von SAN Boot von HyperFlex iSCSI LUN werden in diesem Bild gezeigt:

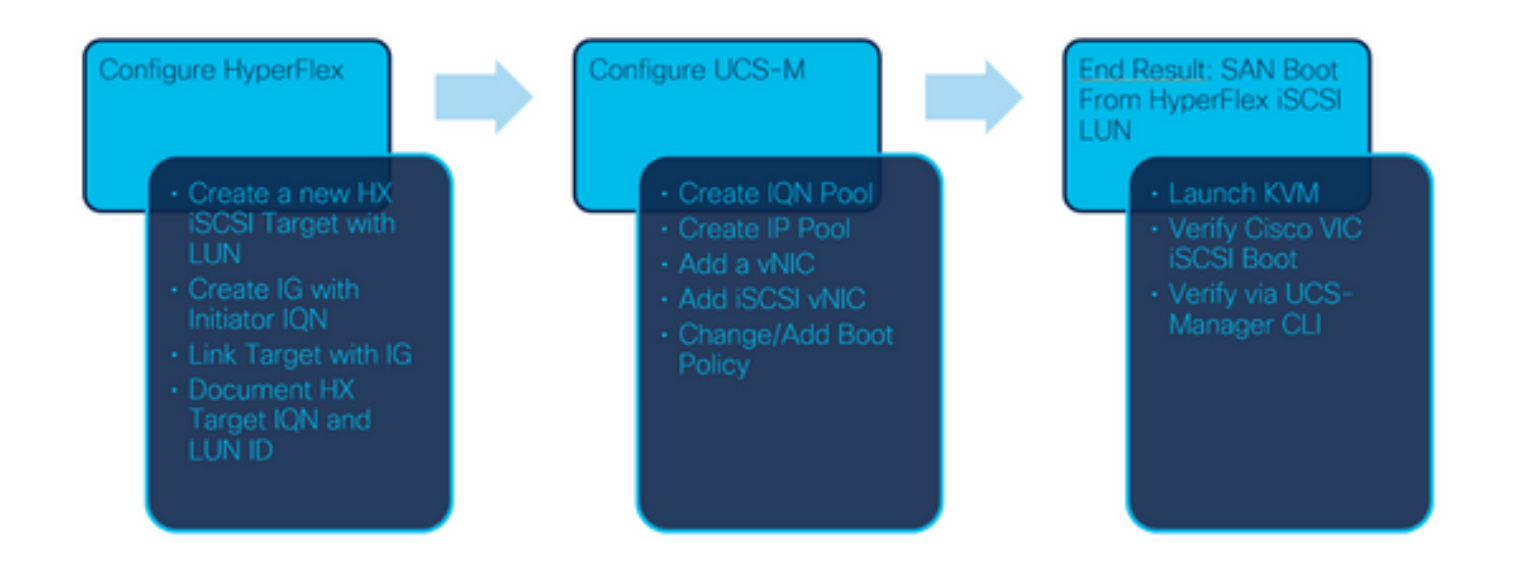

Schritt 1: Derzeit sind im Serviceprofil keine iSCSI-vNICs konfiguriert. Es gibt nur einen Eintrag unter vNICs, wie in dieser Abbildung gezeigt:

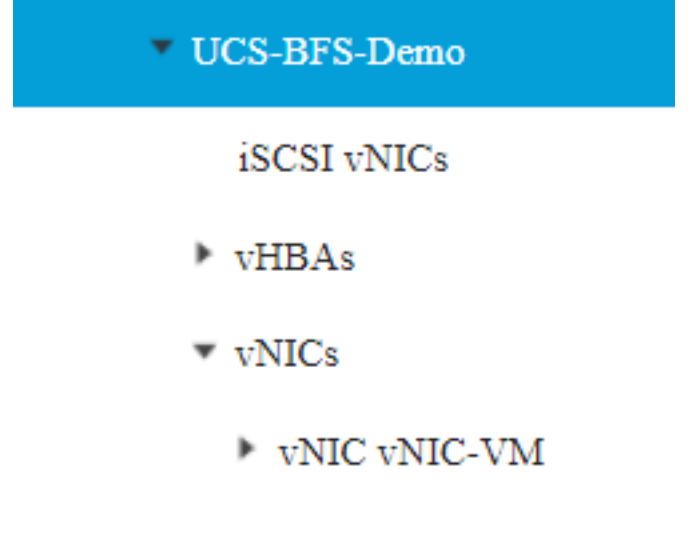

Schritt 1.1: Wählen Sie vNICs aus, und klicken Sie auf Add, um eine weitere vNIC für den iSCSI-Boot-Datenverkehr hinzuzufügen, wie in diesen Images gezeigt:

▼ UCS-BFS-Demo

**iSCSI vNICs** 

- $\triangleright$  vHBAs
- $\overline{\mathbf{v}}$  vNICs
	- ▶ vNIC vNIC-VM

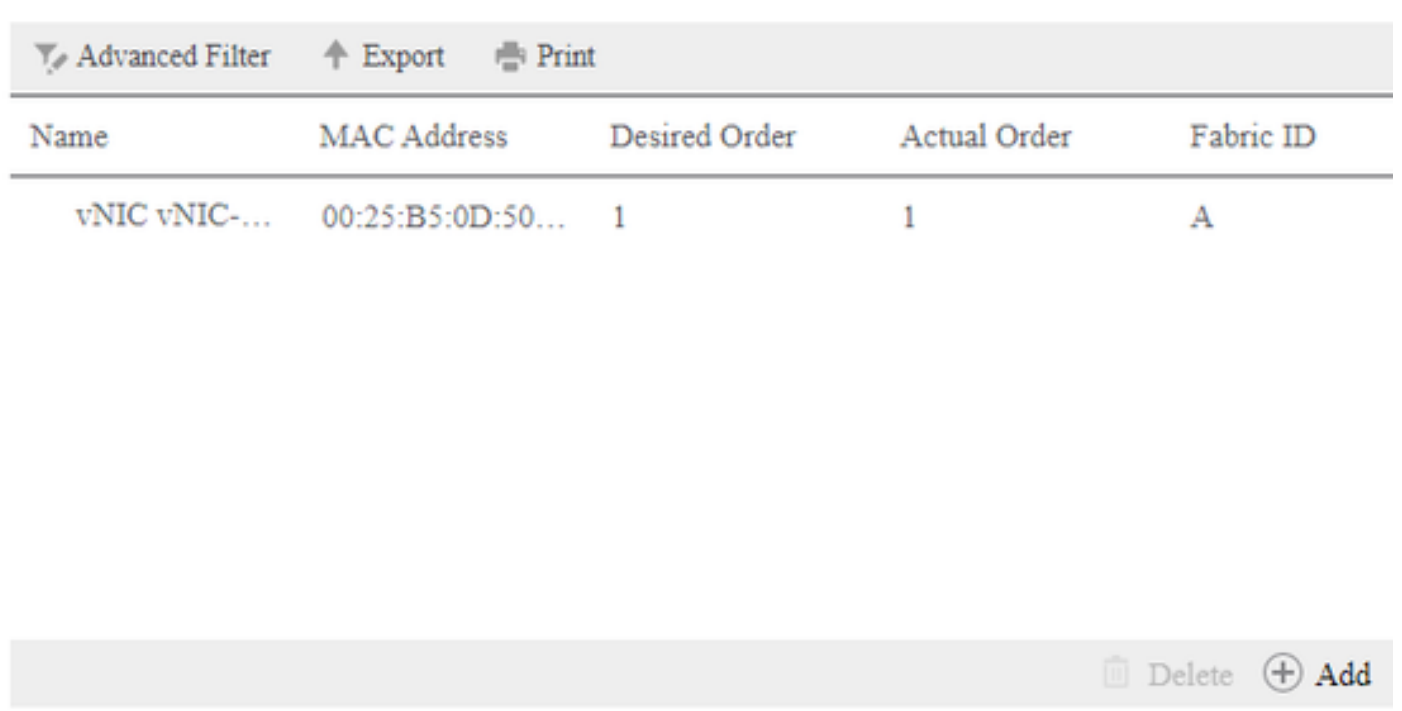

Die Name rzDer Name der vNICund tDieser Name wird später in der Boot Order Policy benötigt.

Schritt 1.2: Wählen Sie ein bereits erstelltes MACPool aus.Sie können mehrere vNICs für iSCSI über Fabric-A und Fabric-B verfügen oder die Option Enable Failover auswählen.In diesem Beispiel, Die iSCSI vNIC ist nur über Fabric A verbunden, wie in diesem Bild gezeigt:

## Create vNIC

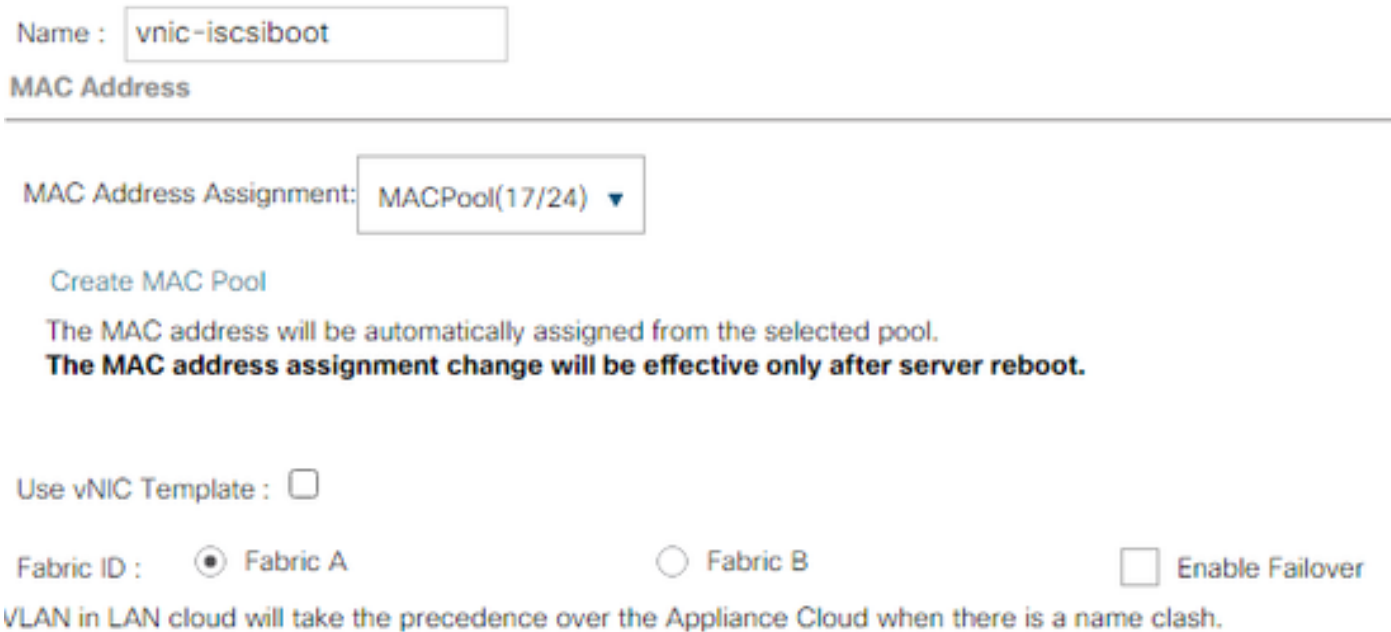

Schritt 1.3: Wählen Sie das VLAN aus, das der iSCSI-Datenverkehr verwenden soll. In diesem Beispiel wird dasselbe iSCSI-VLAN von HyperFlex iSCSI-Netzwerk verwendet, wie in diesem Bild gezeigt:

VLAN in LAN cloud will take the precedence over the Appliance Cloud when there is a name clash.

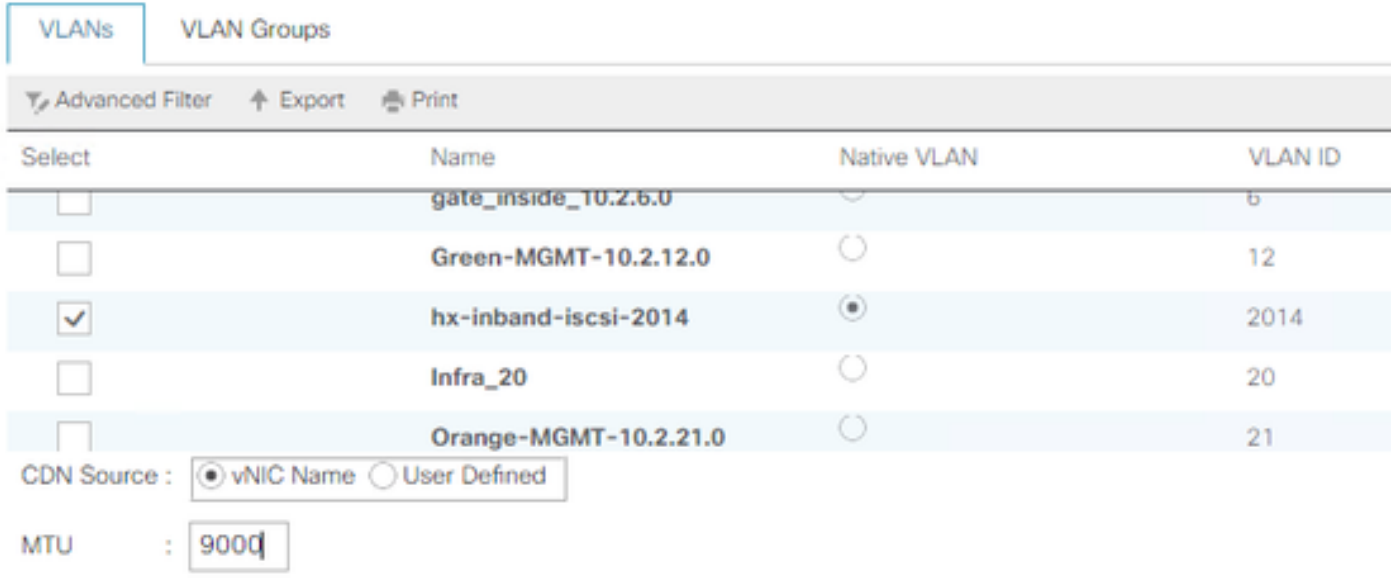

Anmerkung: Stellen Sie sicher, dass dieses iSCSI-VLAN das native VLAN ist. Dies ist nur ein natives VLAN vom Server zum Fabric Interconnect, und dieses VLAN muss nicht außerhalb der Fabric Interconnects nativ sein.

Die besten Übung iSCSI soll Jumbo-Frames enthalten, dien MTU-Größe 9000. Wenn Sie Jumbo Frames: Stellen Sie sicher, dass es sich um End-to-End-Jumbo Frames handelt. Dazu gehört auch das Betriebssystem des Initiators.

Schritt 1.4: Klicken Sie auf Änderungen speichern und Ja, wie in diesen Bildern gezeigt:

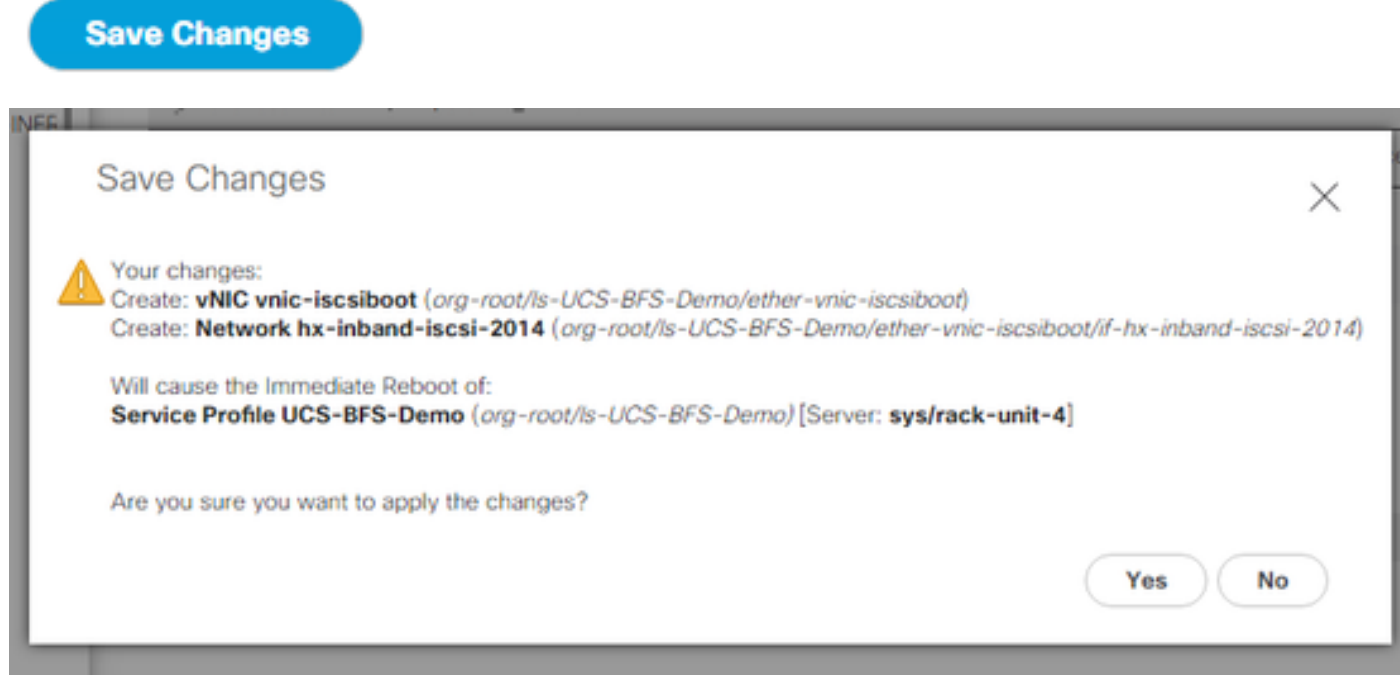

Jetzt zwei vNICs für das Serviceprofil.

Schritt 2: Fügen Sie eine iSCSI-vNIC hinzu. Wählen Sie iSCSI vNICs aus, und wählen Sie Add (Hinzufügen) aus, wie in diesen Bildern gezeigt:

#### ▼ UCS-BFS-Demo

# **iSCSI vNICs**  $\triangleright$  vHBAs  $\blacktriangleright$  vNICs ▶ vNIC vnic-iscsiboot ▶ vNIC vNIC-VM **iSCSI vNICs ● Print Y.** Advanced Filter **个 Export** Overlay vNIC Name **iSCSI Adapter Policy** Name No data available

Eine iSCSI-vNIC wird jetzt erstellt.

#### Spoiler

Anmerkung: iSCSI vNIC ist ein iSCSI Boot Firmware Table (iBFT)-Platzhalter für die iSCSI-Boot-Konfiguration. Es handelt sich nicht um eine tatsächliche vNIC, daher muss eine vNIC ausgewählt werden, die dieser Technologie zugrunde liegt. Weisen Sie keine separate MAC-Adresse zu.

**(+) Add in Delete ID** Modify

Anmerkung: iSCSI vNIC ist ein iSCSI Boot Firmware Table (iBFT)-Platzhalter für die iSCSI-Boot-Konfiguration. Es handelt sich nicht um eine tatsächliche vNIC, daher muss eine vNIC ausgewählt werden, die dieser Technologie zugrunde liegt. Weisen Sie keine separate MAC-Adresse zu. Schritt 2.1: Die Name ist nur eine Kennung. In VLAN, es gibt nur eine Auswahl von einem VLAN, das das native VLAN sein muss.Lassen Sie MAC-Adressenzuweisung um Select(None used by default) wie in diesem Bild gezeigt:

# Create iSCSI vNIC

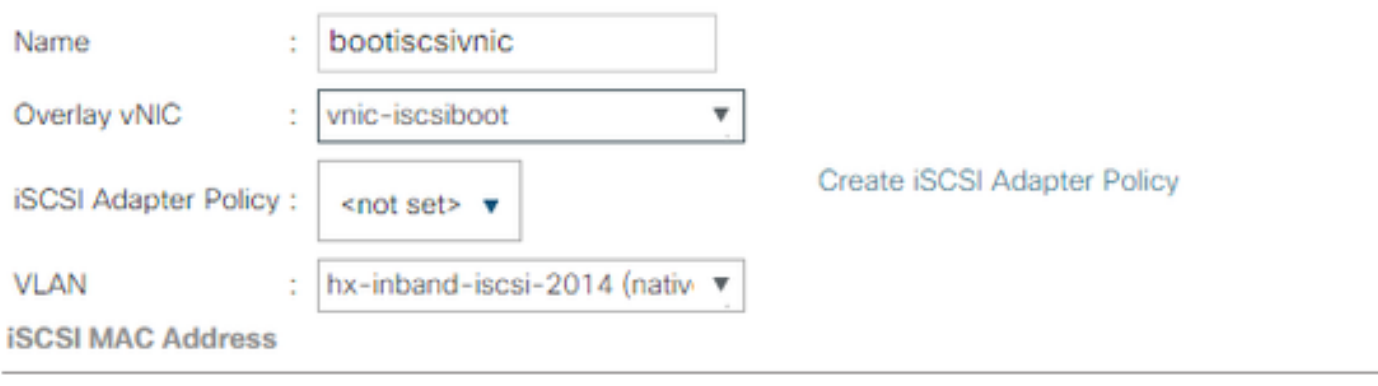

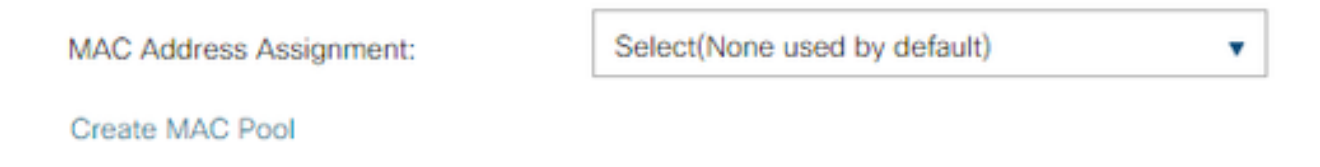

Schritt 2.2: Boot Policy ändern/hinzufügen Wählen Sie im Serviceprofil die Option Boot Orders (Boot-Bestellungen), wie in diesem Bild gezeigt:

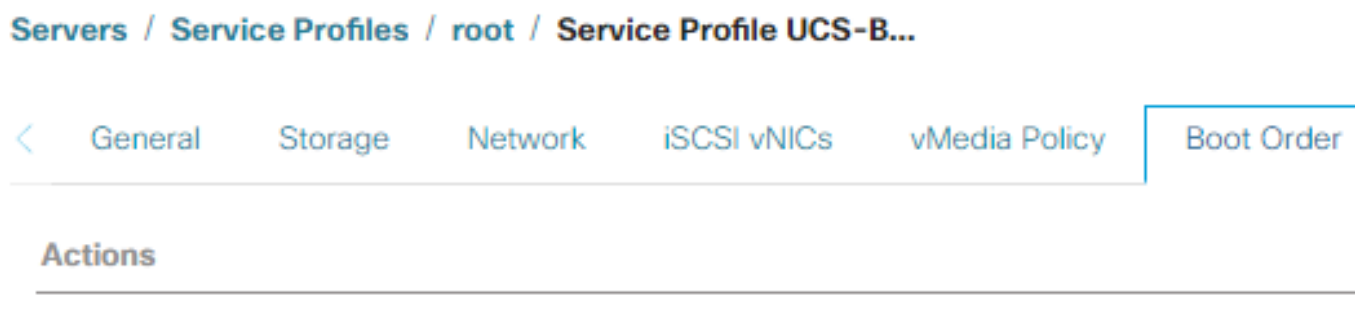

Modify Boot Policy

Schritt 2.3: Sie können die Boot Policy nur ändern, wenn andere Server diese Boot Order Policy nicht verwenden. In diesem Beispiel wird eine neue Boot Policy erstellt. Der Name ist der Name dieser Boot Policy. Wenn die BOOT LUN kein Betriebssystem installiert hat, stellen Sie sicher, dass Sie z. B. eine Remote-CD-ROM auswählen. Auf diese Weise kann das Betriebssystem über KVM Media installiert werden. Klicken Sie auf iSCSI-Boot hinzufügen, wie in diesen Bildern gezeigt:

# **Modify Boot Policy**

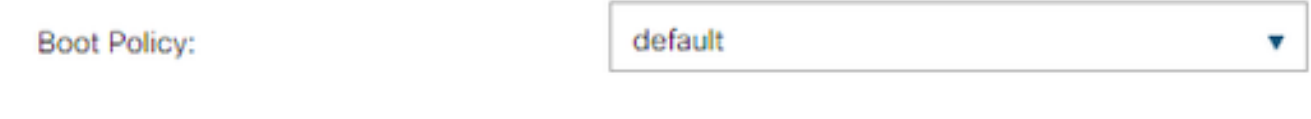

**Create Boot Policy** 

## **Create Boot Policy**

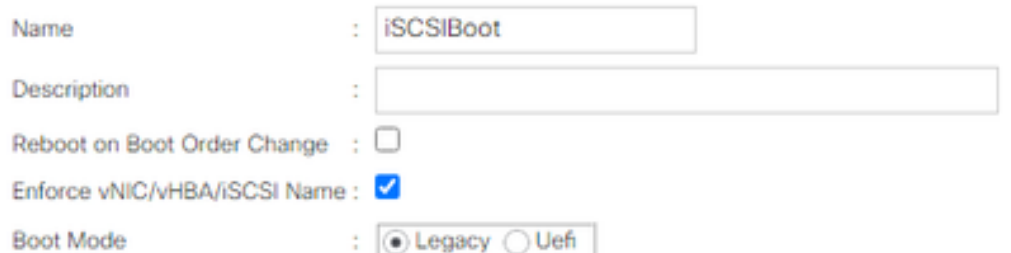

#### **WARNINGS:**

The type (primary/secondary) does not indicate a boot order presence.

The effective order of boot devices within the same device class (LAN/Storage/iSCSI) is determined by PCIe bus scan order. If Enforce vNIC/vHBA/ISCSI Name is selected and the vNIC/vHBA/iSCSI does not exist, a config error will be reported. If it is not selected, the vNICs/vHBAs are selected if they exist, otherwise the vNIC/vHBA with the lowest PCIe bus scan order is used.

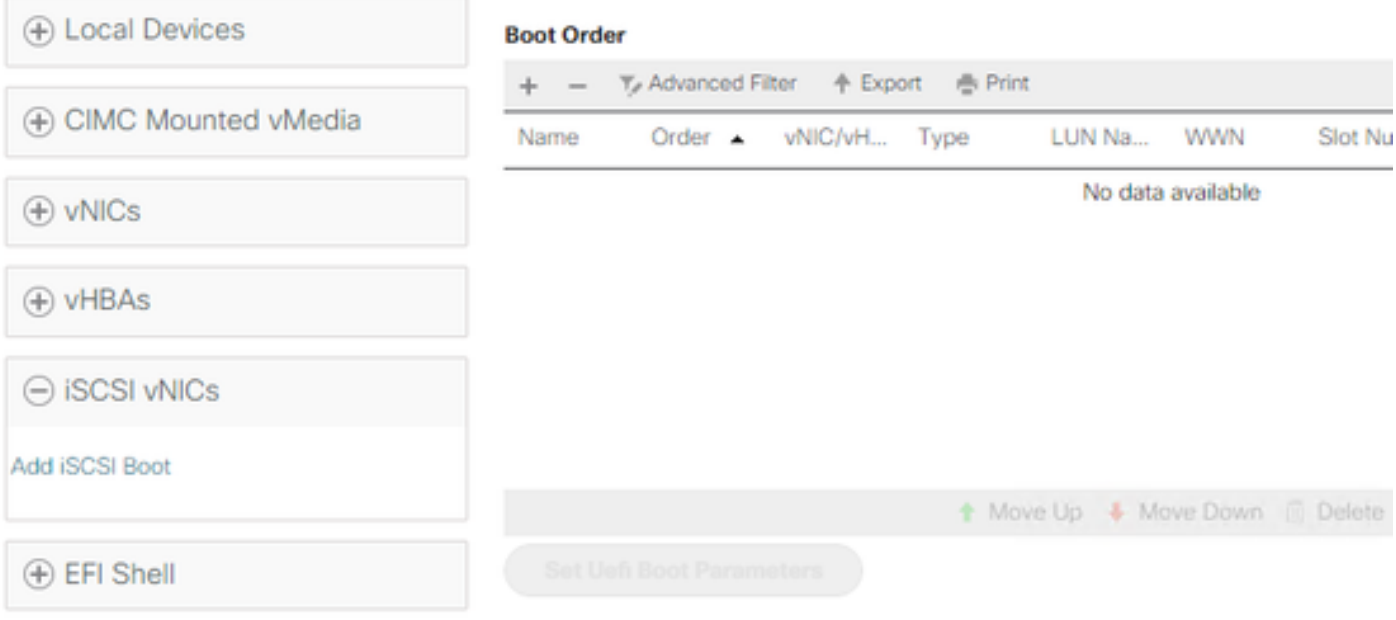

Schritt 2.4: Die iSCSI vNIC ist der Name der erstellten iSCSI vNIC. Geben Sie die gleiche wie in diesem Bild ein, und klicken Sie auf OK:

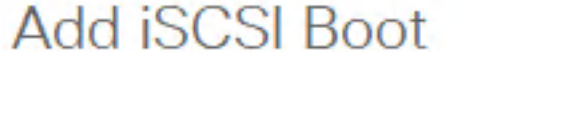

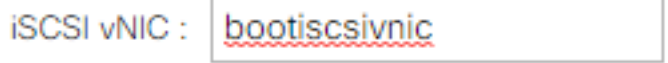

Schritt 3: Das Beispiel in diesem Schritt zeigt, wie Sie einen Boot-Eintrag erstellen. Ein Dual-Boot-Eintrag ist mit zwei vNICs möglich. Das iSCSI-Ziel kann immer noch das gleiche sein. Aufgrund der Installation von Windows-Betriebssystemen muss nur zum Zeitpunkt der Installation ein einzelner Starteintrag oder ein einziger Pfad vorhanden sein. Sie müssen hierher zurückkehren und hinzufügen, nachdem die Betriebssysteminstallation abgeschlossen und MPIO konfiguriert wurde. Dies wird im Abschnitt behandelt: MPIO.

Schritt 3.1: Wählen Sie Boot-Richtliniedass soeben erstellt und iSCSI erweitern, wie in diesem Bild gezeigt:

### **Modify Boot Policy**

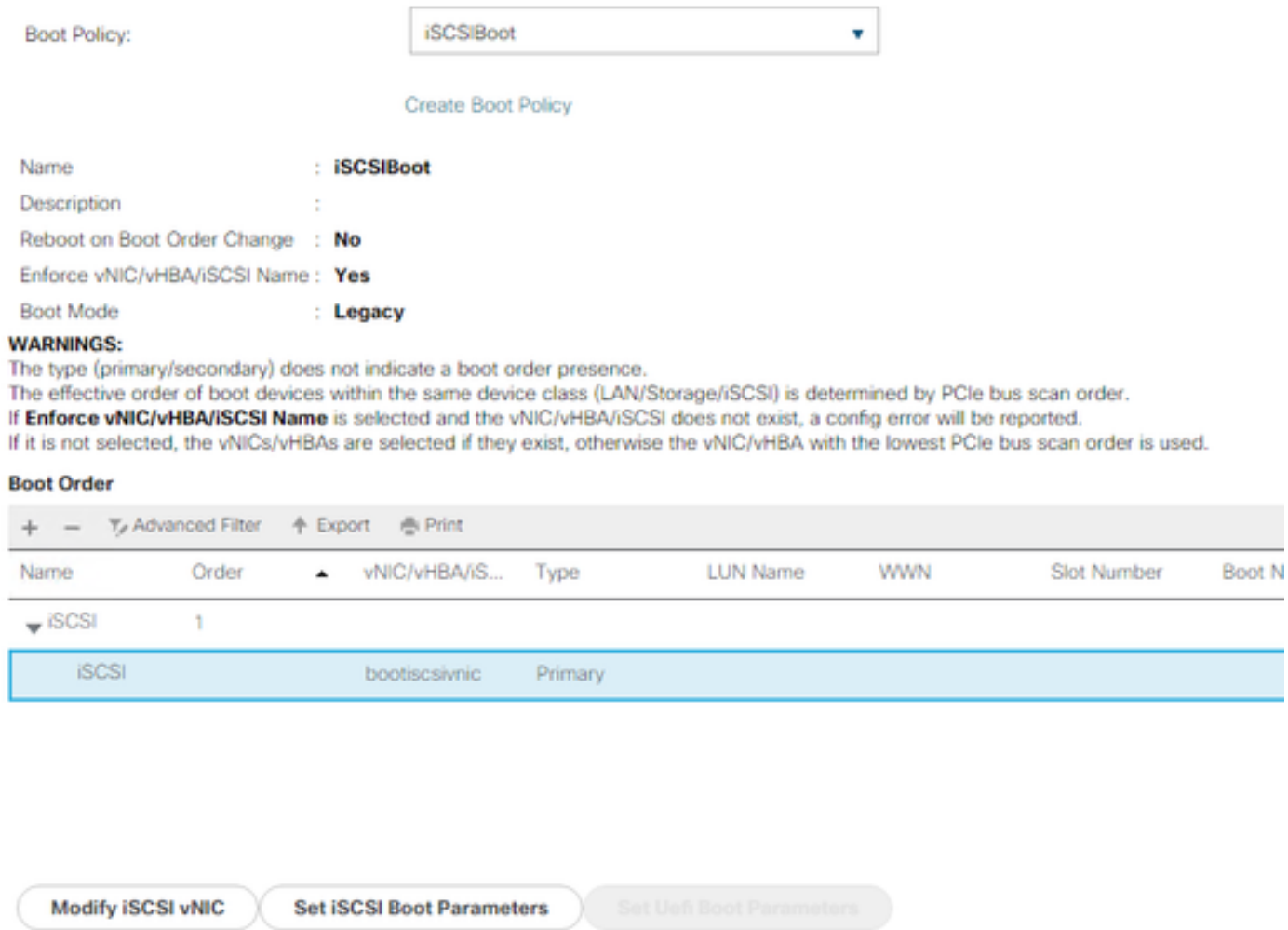

Wenn Sie Folgendes nicht sehen: iSCSI vNIC ändern, die iSCSI vNIC war nicht der, den Sie erstellt haben.

Schritt 3.2: Wählen Sie Einstellungen für iSCSI-Boot-Parameter festlegen aus. In diesem Beispiel wird keine Authentifizierung verwendet. Die Initiatornamenzuweisung erfolgt über einen IQN-Pool. Dieser IQN-Pool kann erstellt werden, wenn er nicht vorhanden ist.Die IP-Adressenrichtlinie des Initiators ist ein IP-Pool, in dem der UCS Initiator seine IP-Adresse erhält. Sie kann erstellt werden, wenn noch kein IP-Pool erstellt wurde, wie in diesem Bild gezeigt:

# **Set iSCSI Boot Parameters**

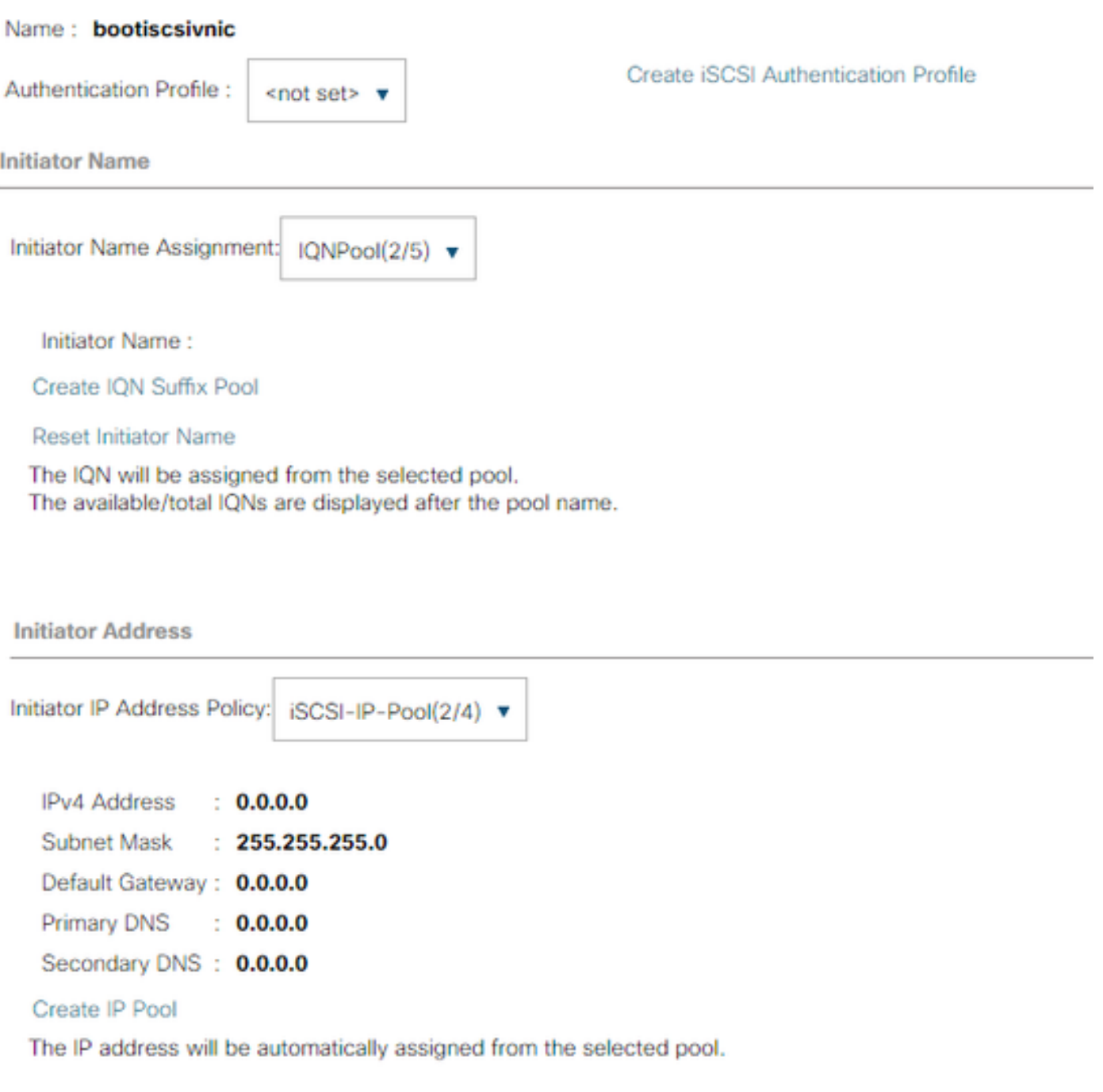

Natürlich ist es möglich, IP-Adressen manuell zuzuweisen.

Schritt 3.3: Blättern Sie nach unten, wählen Sie iSCSI Static Target Interface (Statische Zielschnittstelle für iSCSI) aus, und klicken Sie auf Add (Hinzufügen) wie in diesem Bild gezeigt:

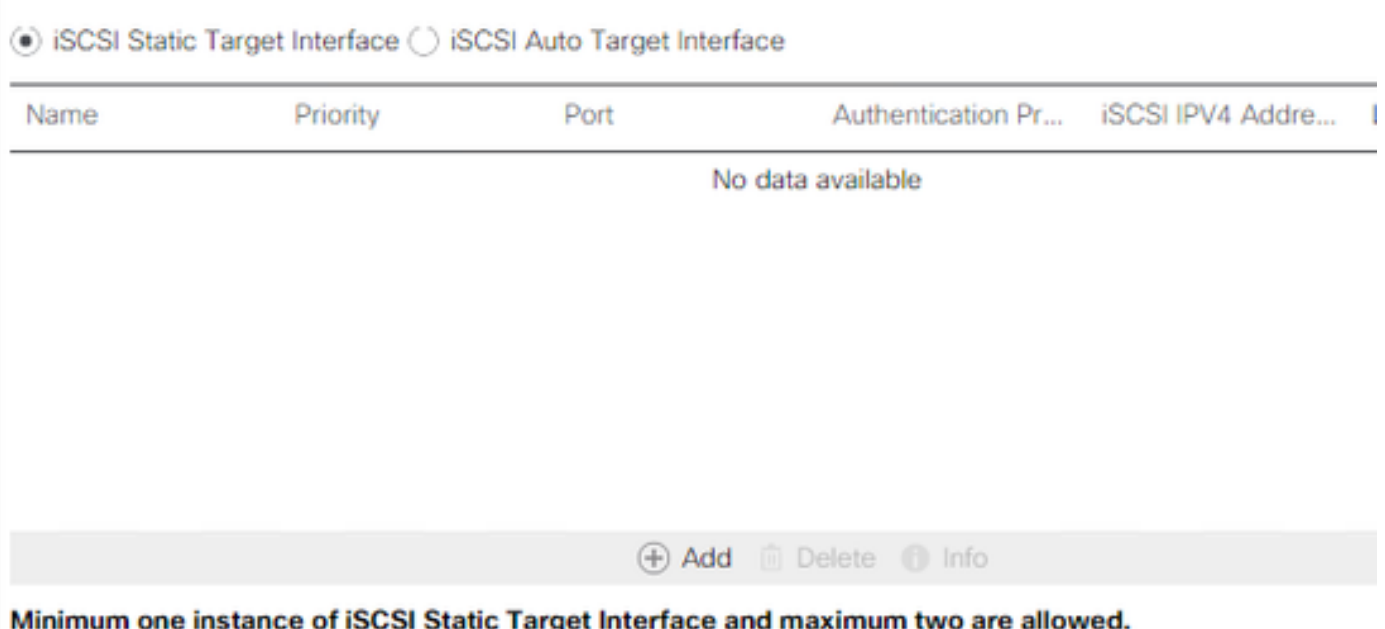

Schritt 3.4: Der iSCSI-Zielname ist der zur Zeit der HyperFlex-Zielkonfiguration dokumentierte HyperFlex iSCSI-Target-IQN.Die IPv4-Adresse ist die IP-Adresse des HyperFlex iSCSI-Clusters.Die LUN-ID ist die LUN-ID, die zum Zeitpunkt der HyperFlex-Zielkonfiguration dokumentiert ist, wie in diesem Bild gezeigt:

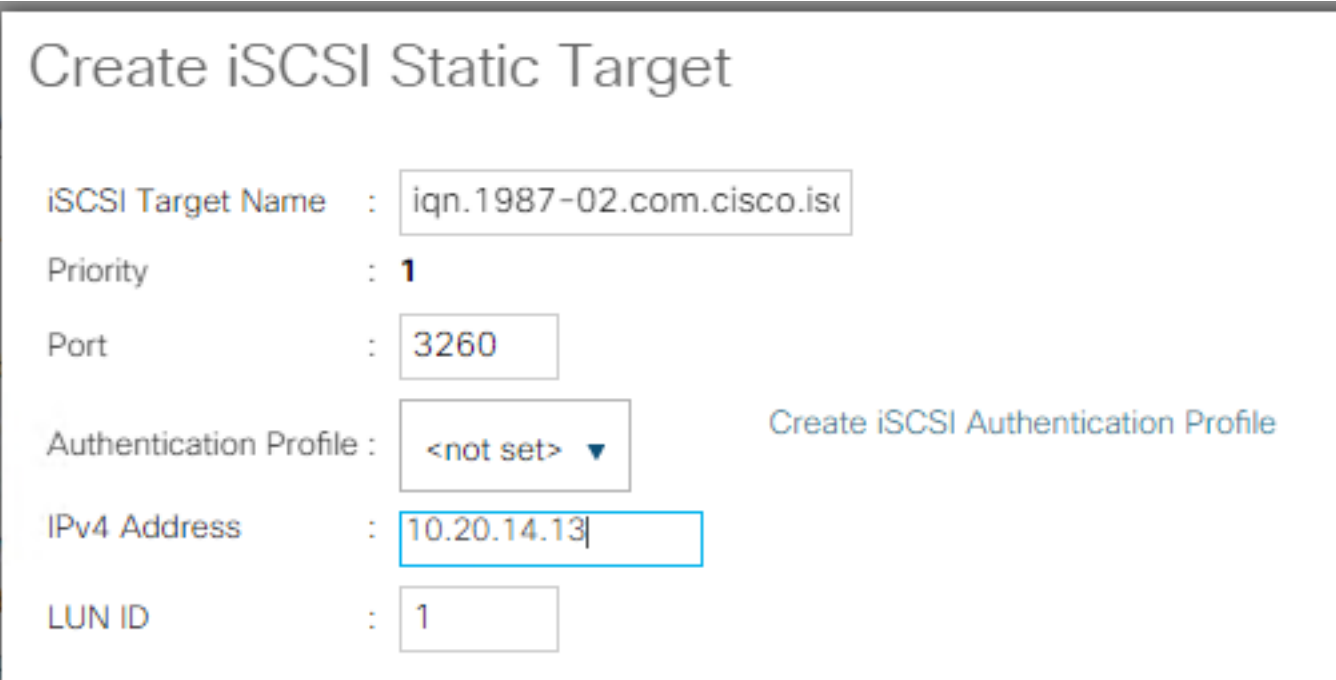

Schritt 3.5: Wählen Sie OK und Yes (Ja), um die Boot-Richtlinie wie in den folgenden Bildern gezeigt zu ändern:

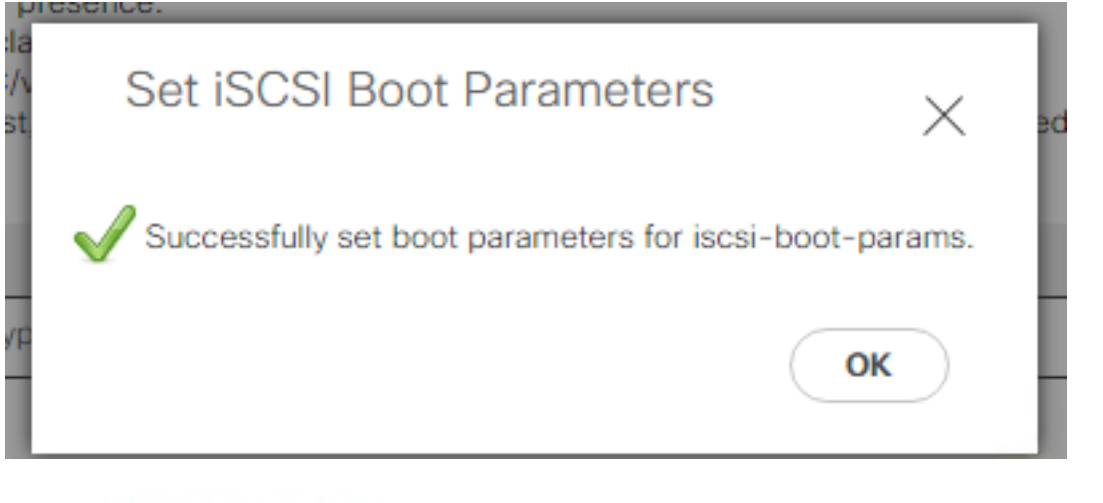

### **Modify Boot Policy**

Your changes: Modify: Service Profile UCS-BFS-Demo (org-root/ls-UCS-BFS-Demo) Property: Boot Policy Name Modify: boot-vnic-bootiscsivnic (org-root/ls-UCS-BFS-Demo/iscsi-boot-params/boot-vnic-bootiscsivnic) Property: MAC Pool Will cause the Immediate Reboot of: Service Profile UCS-BFS-Demo (org-root/ls-UCS-BFS-Demo) [Server: sys/rack-unit-4] Are you sure you want to apply the changes? Press Yes to disregard the warning and submit changes. No to quit the wizard or Cancel to make changes to the current configuration. Yes No Cancel

Schritt 4: Initiator-IQN suchen Die IQN des UCS Initiator wird bei Verwendung dieser Konfiguration nicht im Profil angezeigt. Navigieren Sie zu SAN, und wählen Sie die verwendeten IQN-Pools aus, wie in diesem Bild gezeigt:

- $\blacktriangleright$  Pools
	- $\sqrt{ }$  root
		- ION Pools
			- Pool default

▼ Pool IQNPool

server:1 - server:5

Schritt 4.1: Beachten Sie die IQN des Profils, wie in diesem Bild gezeigt:

×

Dieser Initiator-Name muss konfiguriert in HyperFlex Initiator Group, die mit der HyperFlex-Target-LUN verbunden ist, wobei der Server Verbindung zu SAN Boot (SAN-Boot), wie in diesem Image gezeigt:

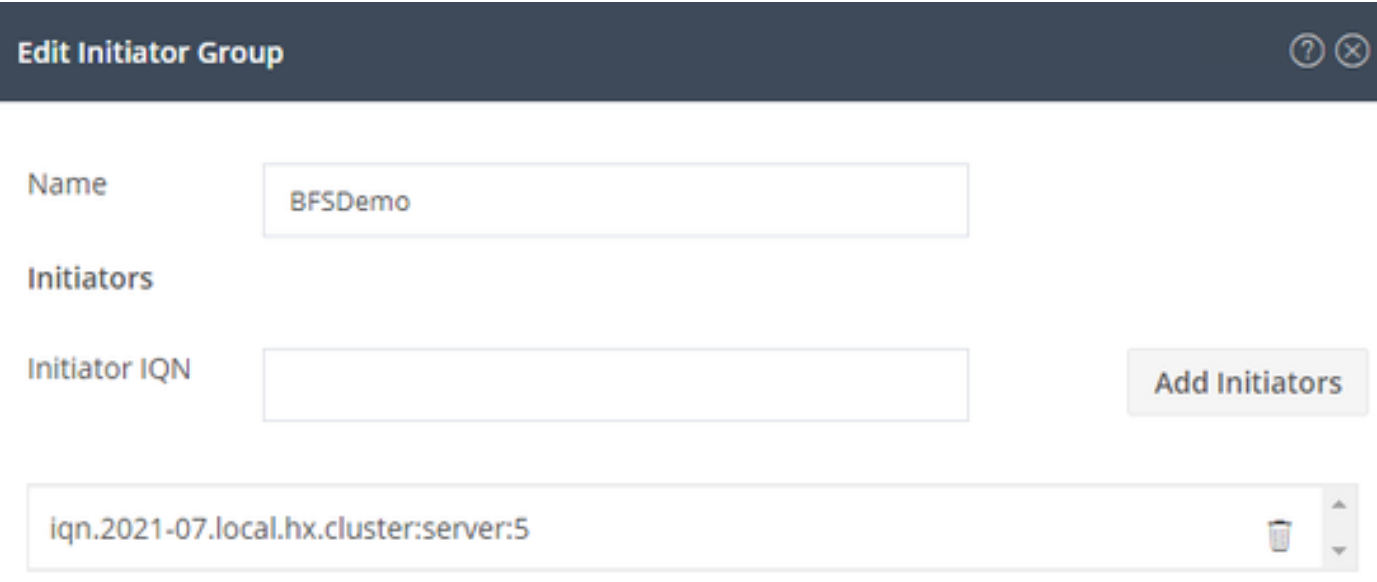

Wenn Sie einen Pool verwenden, ist der IQN-Name nicht bekanntn im Voraus. Wenn Sie eine IG mit allen iIQNs der Initiatoren können alle gleichen LUNs des Ziels anzeigen. Dies kann eine Situation sein, die nicht erwünscht ist.

Ergebnis:

SAN-Boot von HyperFlex iSCSI-LUN wie in diesem Bild gezeigt:

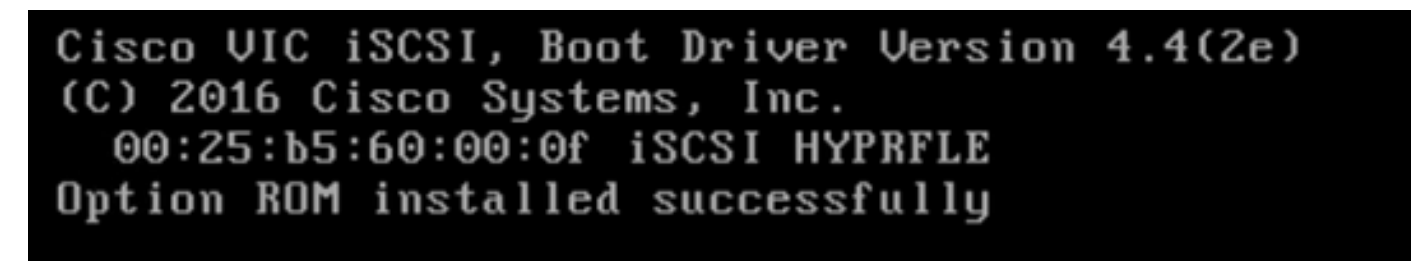

Installieren Sie ein Betriebssystem auf der Boot LUN, wenn auf der LUN kein Betriebssystem installiert ist, wie in diesem Image gezeigt. Der ESXi wird auf der LUN installiert, und nach der Installation wird er von dieser LUN gestartet:

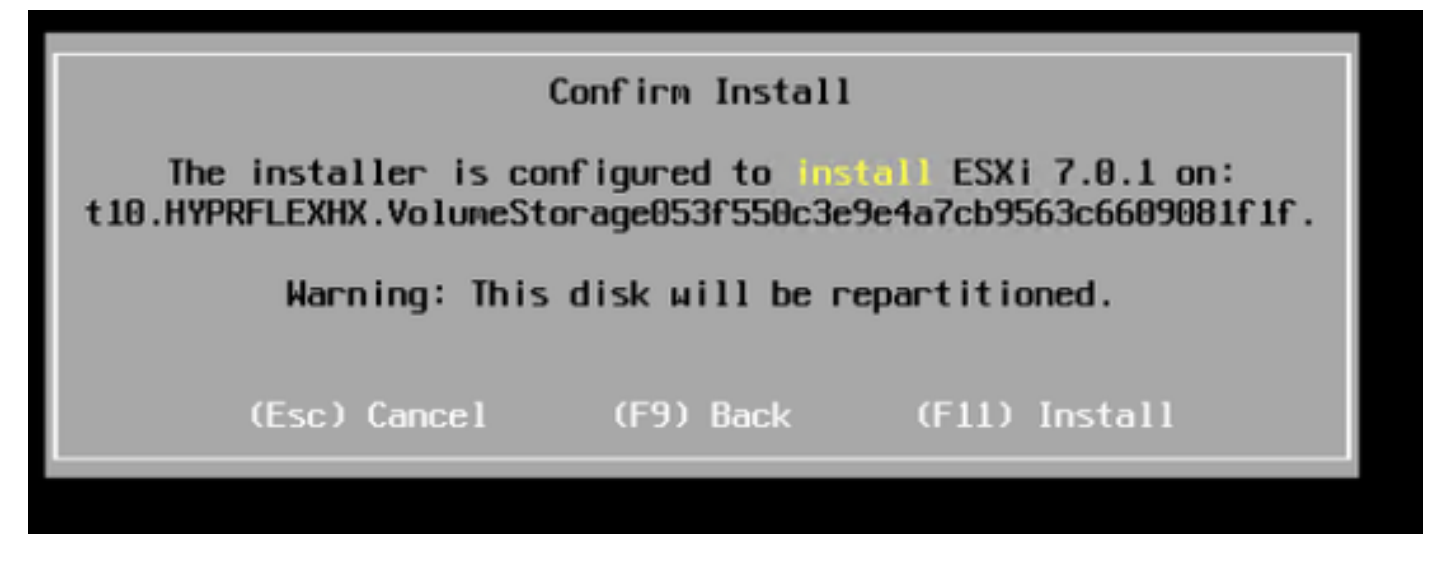

Fehlerbehebung beim iSCSI-Boot in der UCS Manager-CLI:

Wenn ein Konfigurationsfehler auftritt, wird Initialize-Fehler 1 angezeigt, wie in diesem Bild gezeigt:

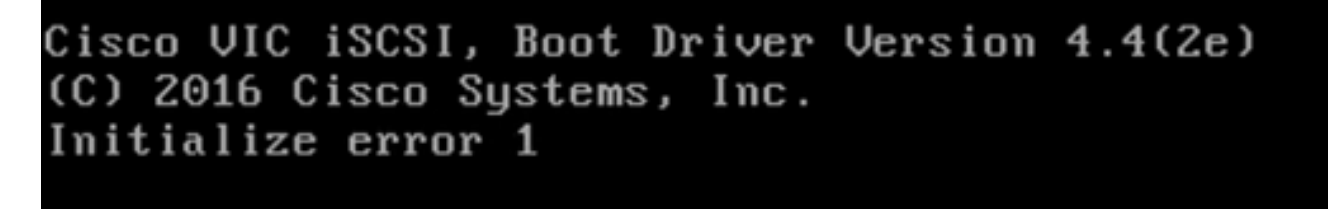

Verschiedene Ursachen können diesen Fehler verursachen.Die UCS Manager-CLI kann weitere Informationen zum Initialize-Fehler abrufen. SSH beim UCS Manager und Anmeldung. In unserem Beispiel hat Server 4 das Serviceprofil, und es ist nur ein MLOM vorhanden. Dies ergibt den Wert von 4/1. Geben Sie die Befehle in die UCS Manager-CLI ein, wie in diesem Bild gezeigt:

FI-Charger-A# FI-Charger-A# FI-Charger-A# connect adapter 4/1 adapter  $0/4/1$  # connect No entry for terminal type "dumb"; using dumb terminal settings. adapter 0/4/1 (top):1# attach-mcp No entry for terminal type "dumb"; using dumb terminal settings. adapter 0/4/1 (mcp):1#

Wenn Sie die Hilfe eingeben, sehen Sie eine ganze Liste von Befehlen, die jetzt möglich sind. Die Befehle für das iSCSI cDie Konfiguration ist in diesem Bild dargestellt:

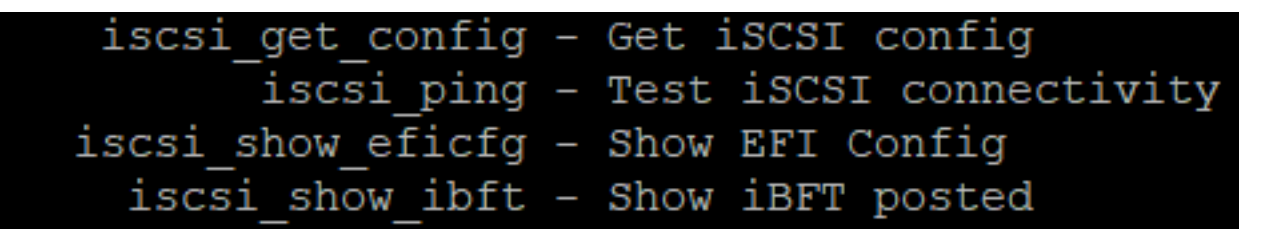

Problem 1: Ping-Statistiken: In Bearbeitung

Geben Sie in der SSH-Sitzung iscsi\_get\_config ein.und überprüfen Sie die Ausgabe wie in diesem Bild gezeigt:

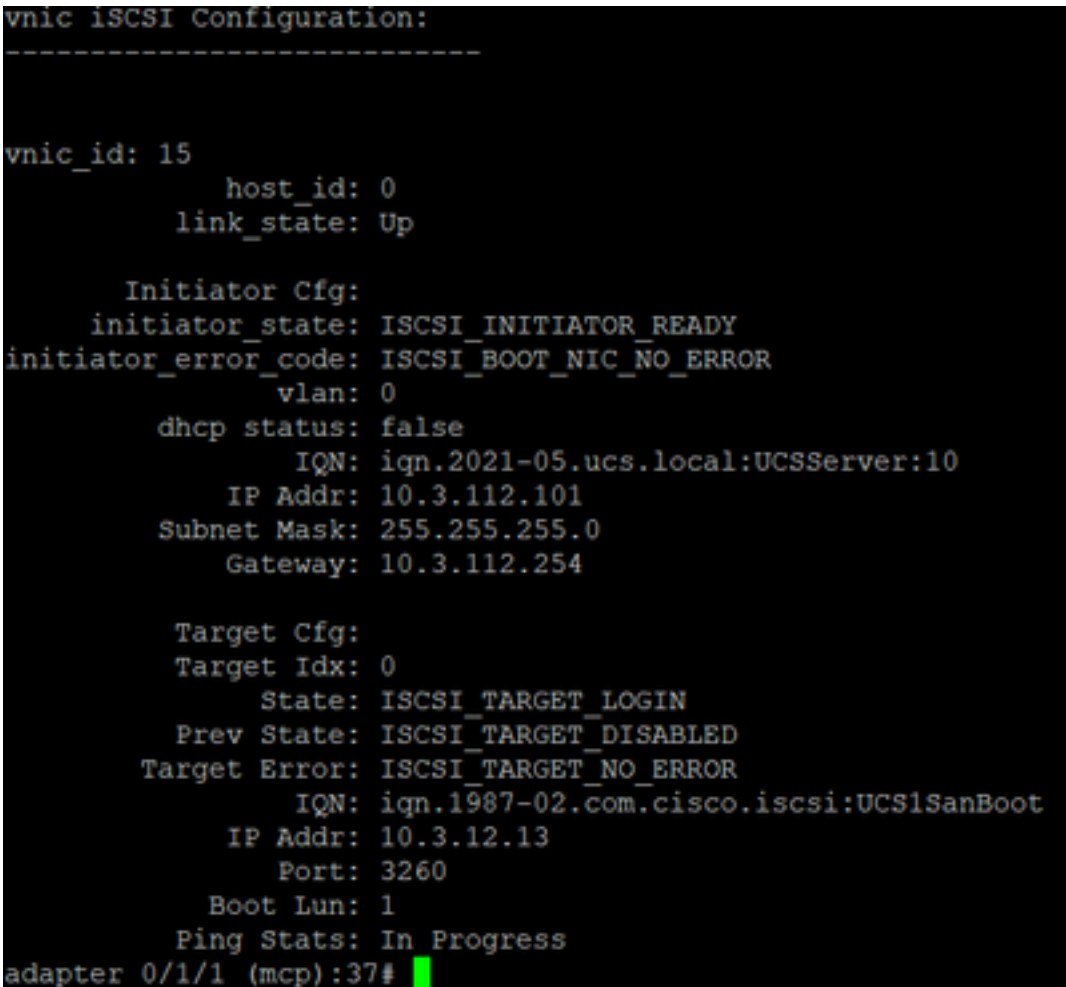

Die Ping-Statistiken ist Wird ausgeführt.Das bedeutet, iDer Initiator kann die IP-Adresse des HyperFlex iSCSI-Clusters nicht pingen. Überprüfen Sie den Netzwerkpfad von die iInitiator für das HyperFlex iSCSI-Ziel. In unserem Beispiel, iSCSI-Initiator-IP eineDie Adresse befindet sich außerhalb des auf dem HyperFlex-Cluster konfigurierten iSCSI-Subnetzes. Die Initiator-IP-Adresse muss der HyperFlex iSCSI Allowlist hinzugefügt werden.SSH an die HyperFlex-Cluster-IP-Adresse, und geben Sie den Befehl ein:

hxcli iscsi allowlist add -p

Um zu überprüfen, ob sich die Initiator-IP-Adresse im befindet, eineZulassungsliste, Verwenden Sie den Befehl:

hxcli iscsi allowlist show Problem 2: Zielfehler: "ISCSI\_TARGET\_LOGIN\_ERROR" Geben Sie in der SSH-Sitzung iscsi\_get\_config ein.und überprüfen Sie die Ausgabe wie in diesem Bild gezeigt:

```
adapter 0/1/1 (mcp):5# iscsi get config
vnic iSCSI Configuration:
vnic id: 15
             host id: 0
          link state: Up
       Initiator Cfg:
     initiator state: ISCSI INITIATOR READY
initiator error code: ISCSI BOOT NIC NO ERROR
                vlan: 0dhcp status: false
                 IQN: iqn.2021-05.ucs.local:UCSServer:10
             IP Addr: 10.3.112.101
         Subnet Mask: 255.255.255.0
             Gateway: 10.3.112.254
          Target Cfg:
          Target Idx: 0
               State: INVALID
          Prev State: ISCSI TARGET GET SESSION INFO
        Target Error: ISCSI TARGET LOGIN ERROR
                 ION: HX
             IP Addr: 10.3.112.13
                Port: 3260
            Boot Lun: 0
          Ping Stats: Success (20.260ms)
adapter 0/1/1 (mcp): 6# adapter 0/1/1 (mcp): 6#
adapter 0/1/1 (mcp):6#
```
Der Zielfehler ist ISCSI\_TARGET\_LOGIN\_ERROR. Wenn Authentifizierung verwendet wird, überprüfen Sie den Namen und die Geheimnisse. Stellen Sie sicher, dass sich der Initiator IQN in der HyperFlex-Initiator-Gruppe befindet und mit einem Ziel verknüpft ist.

Problem 3: Zielfehler: "ISCSI\_TARGT\_GET\_HBT\_ERROR"

Geben Sie in der SSH-Sitzung iscsi\_get\_config ein.und überprüfen Sie die Ausgabe wie in diesem Bild gezeigt:

```
vnic id: 15
             host id: 0
          link state: Up
       Initiator Cfg:
     initiator state: ISCSI INITIATOR READY
initiator error code: ISCSI BOOT NIC NO ERROR
                vlan: 0
         dhcp status: false
                 IQN: iqn.2021-05.ucs.local:UCSServer:10
             IP Addr: 10.3.112.101
         Subnet Mask: 255.255.255.0
             Gateway: 10.3.112.254
          Target Cfg:
          Target Idx: 0
               State: INVALID
          Prev State: ISCSI TARGET GET LUN INFO
        Target Error: ISCSI TARGET GET HBT ERROR
                 ION: ign.1987-02.com.cisco.iscsi:UCS1SanBoot
             IP Addr: 10.3.112.13
                Port: 3260
            Boot Lun: 0
          Ping Stats: Success (20.496ms)
adapter 0/1/1 (mcp):29#
```
Der Zielfehler ist ISCSI\_TARGET\_GET\_HBT\_ERROR. Bei der Konfiguration der BOOT LUN wurde eine falsche LUN-ID verwendet. In diesem Fall wurde die BOOT-LUN auf 0 gesetzt, und diese muss der1 zugewiesen worden sein.

funktionierende SAN-Boot-Konfiguration:

Das SAN-Boot von HyperFlex iSCSI muss funktionieren, wenn die iSCSI cDie Konfiguration ist korrekt, und Sie haben die Ausgabe wie in diesem Bild gezeigt:

adapter 0/1/1 (mcp):50# iscsi get config

vnic iSCSI Configuration:

```
vnic id: 15
             host id: 0
          link state: Up
       Initiator Cfg:
     initiator state: ISCSI INITIATOR READY
initiator error code: ISCSI BOOT NIC NO ERROR
                vlan: 0
         dhcp status: false
                 IQN: ign.2021-05.ucs.local:UCSServer:10
             IP Addr: 10.3.112.101
         Subnet Mask: 255.255.255.0
             Gateway: 10.3.112.254
          Target Cfg:
          Target Idx: 0
               State: ISCSI TARGET READY
          Prev State: ISCSI TARGET DISABLED
        Target Error: ISCSI TARGET NO ERROR
                 IQN: ign.1987-02.com.cisco.iscsi:UCS1SanBoot
             IP Addr: 10.3.112.13
                Port: 3260
            Boot Lun: 1
          Ping Stats: Success (20.598ms)
        Session Info:
          session id: 0
         host number: 0
          bus number: 0
           target id: 0
adapter 0/1/1 (mcp):51# adapter 0/1/1 (mcp):51#
adapter 0/1/1 (mcp):51#
```
### IMM konfigurieren

Voraussetzungen:

• Fabric Interconnects werden in Intersight gemeldet.

• Interaktion Das Serverprofil wurde bereits erstellt und an einen Server angeschlossen. Netzwerkdiagramm:

Die physische Netzwerktopologie der Einrichtung ist in diesem Bild dargestellt:

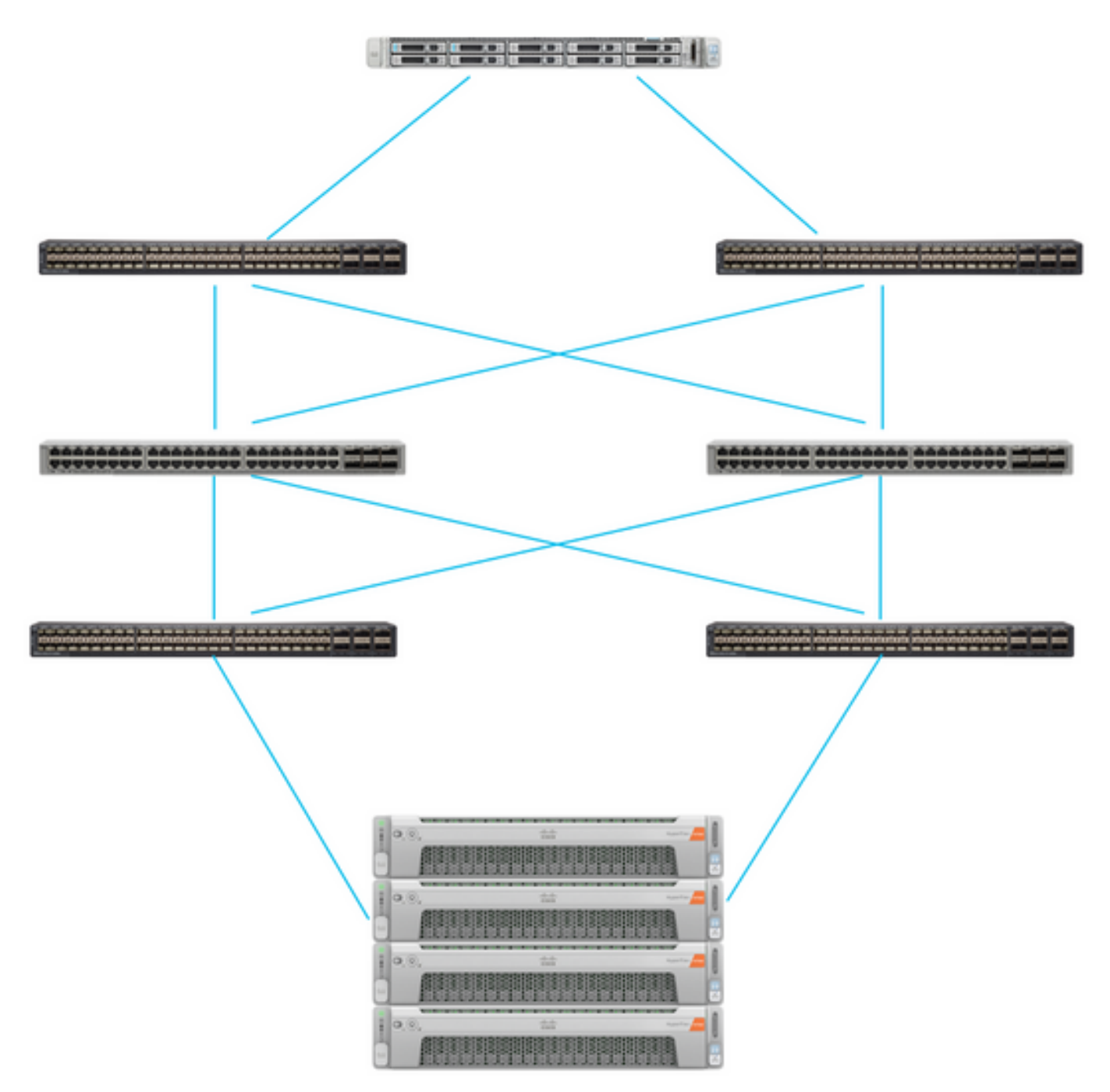

Der UCS Server befindet sich im IMM und wird über Intersight gesteuert. Die beiden Nexus-Switches verfügen über eine VPC-Verbindung zum verschiedene Paare Fabric Interconnect. Jeder HyperFlex-Knoten verbindet den Netzwerkadapter mit Fabric Interconnect A und B. Ein iSCSI-VLAN-Netzwerk auf Layer 2 wird ohne Verzögerungen auf Layer 3-Geräten für den SAN-Boot konfiguriert..

Workflow:

Die Schritte zum Konfigurieren von SAN Boot von HyperFlex iSCSI LUN werden in diesem Bild gezeigt:

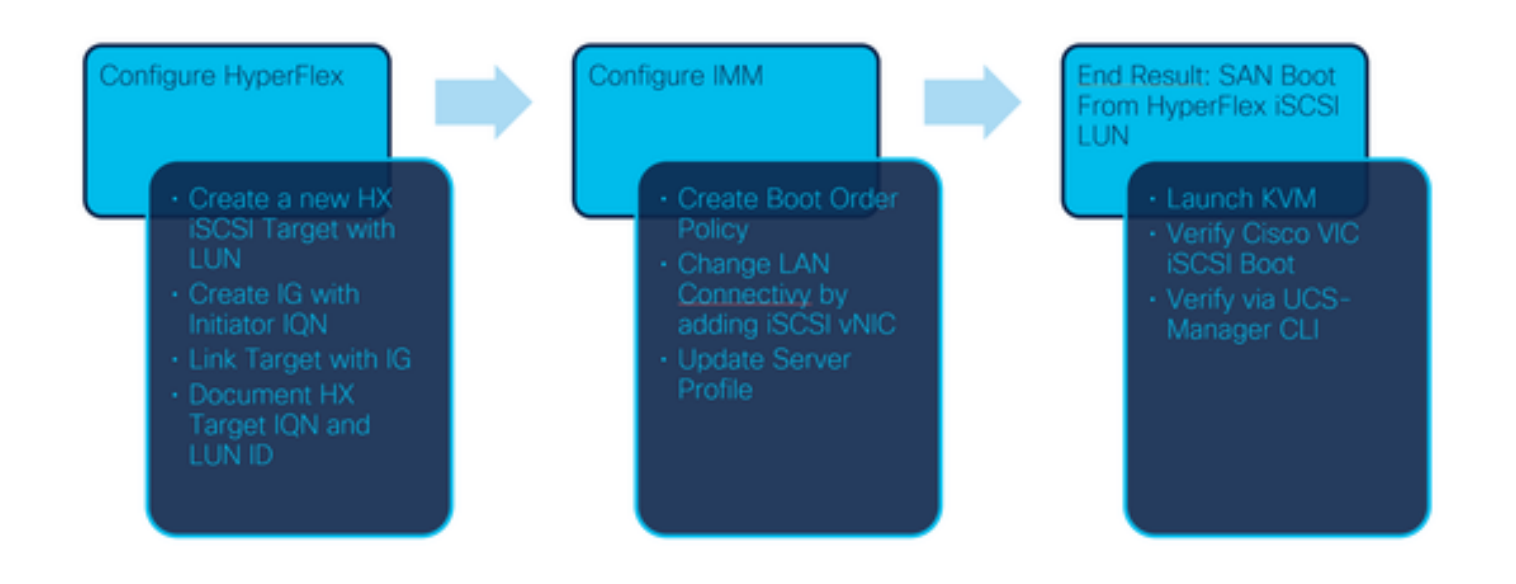

Schritt 1: Um sich bei Intersight anzumelden, verwenden Sie https://intersight.com, wie in diesem Bild gezeigt:

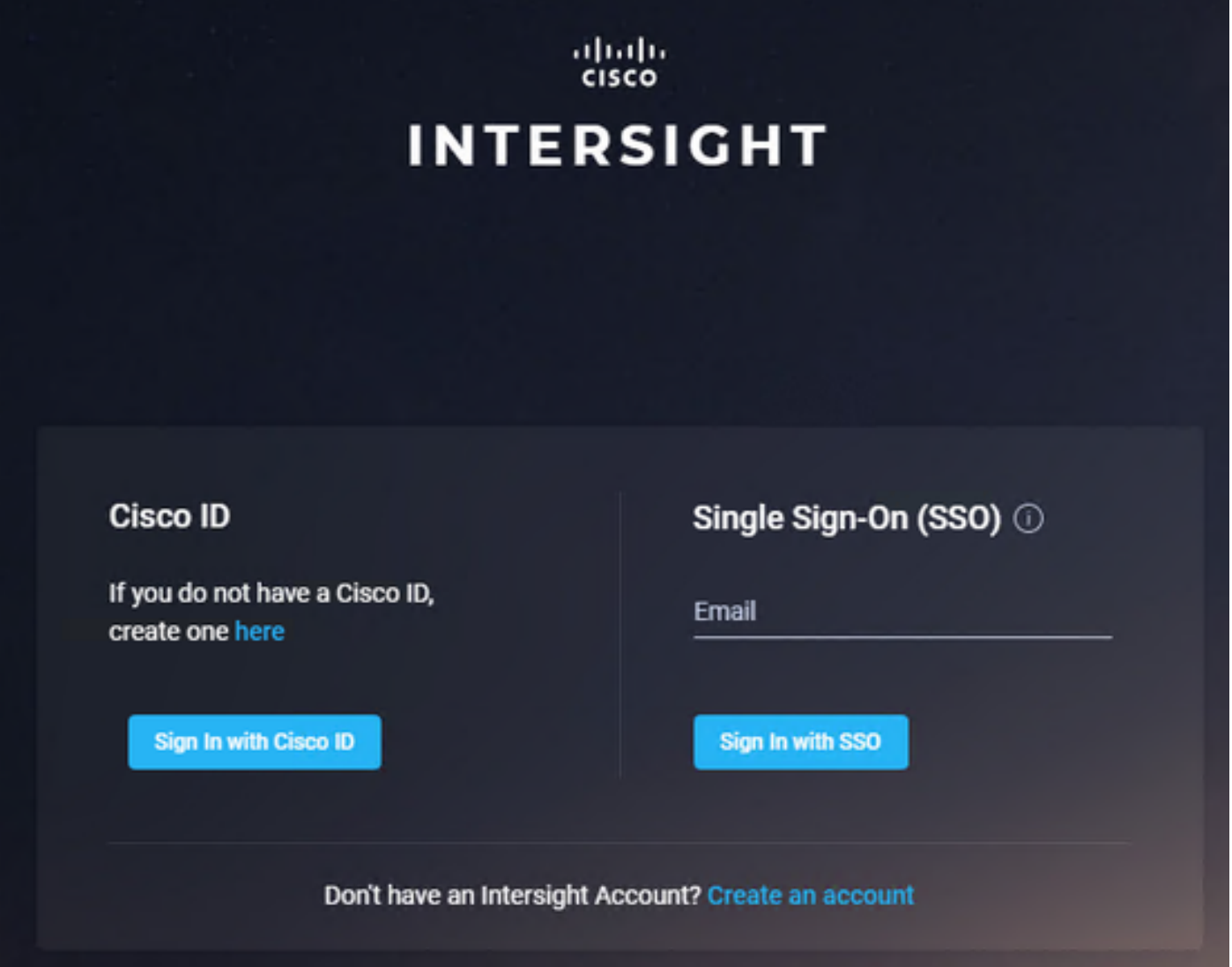

Schritt 2: Erstellen Sie eine neue Boot Order Policy. Für diesen Server wird eine neue Boot Order-Richtlinie erstellt.Wählen Sie Configure > Policies (Konfigurieren > Richtlinien) aus, wie in diesem Bild gezeigt:

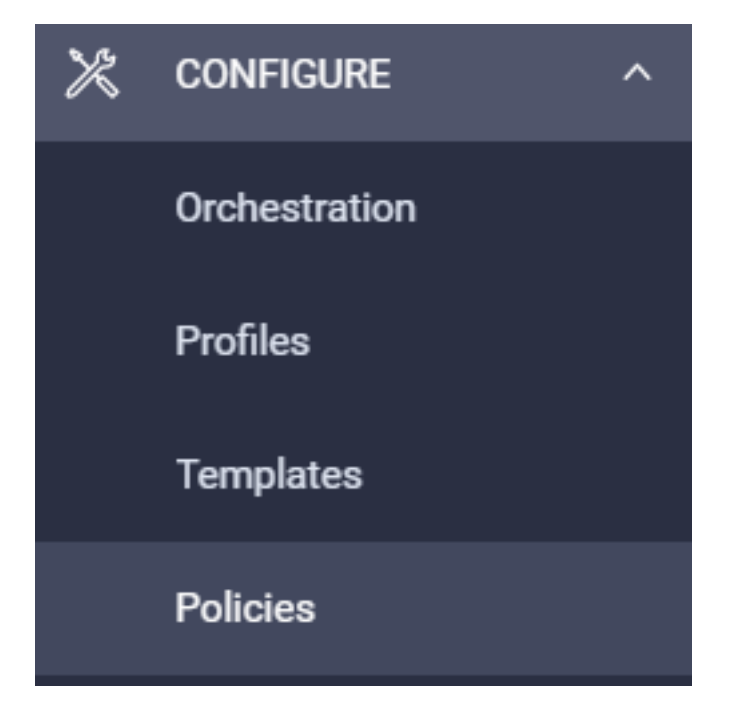

Schritt 2.1: Klicken Sie in der rechten oberen Ecke auf Create Policy (Richtlinie erstellen), wie in diesem Bild gezeigt:

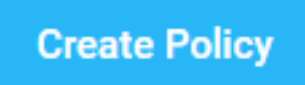

Schritt 2.2: Wählen Sie auf der linken Seite den UCS Server aus.Wählen Sie Boot Order aus den Richtlinien aus, wie in diesem Bild gezeigt, und klicken Sie auf Start:

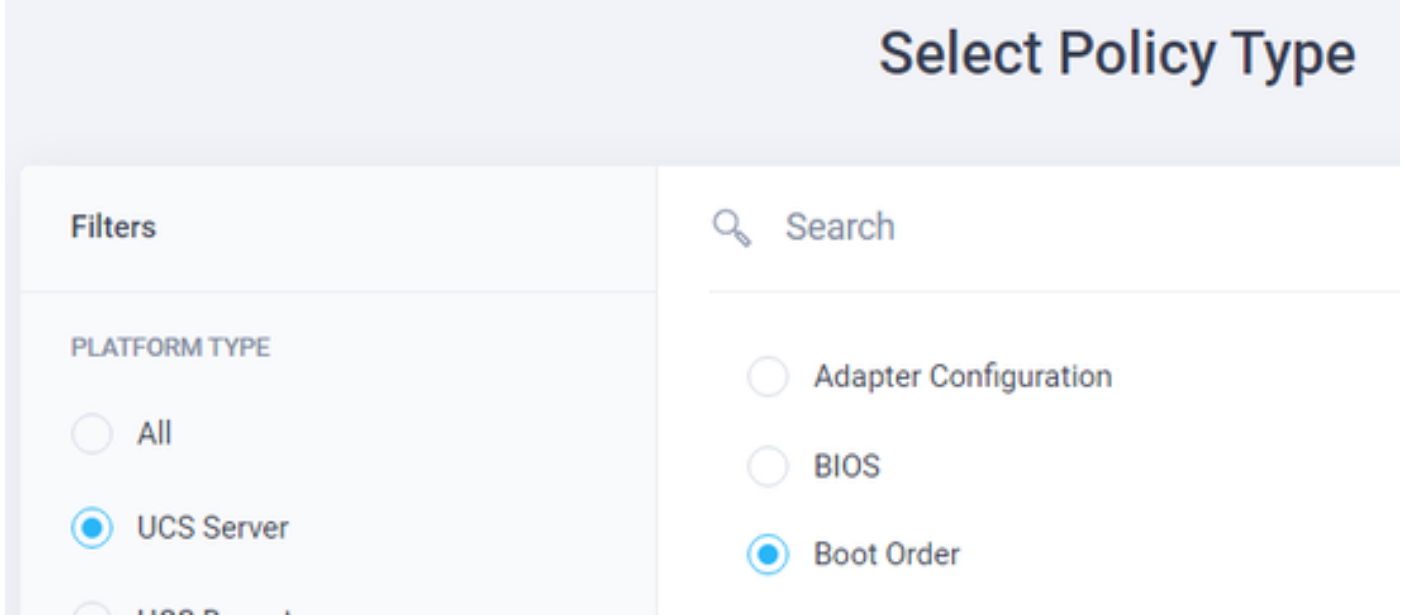

Schritt 2.3: In Schritt 1. geben Sie ihm einen eindeutigen Namen, wie in diesem Bild gezeigt, und klicken Sie auf Weiter:

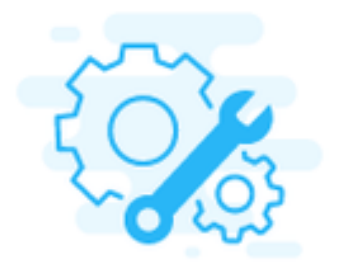

## Step 1 General

Add a name, description and tag for the policy.

Organization \*

default

Name\*

IMMBFSServer3

**Set Tags** 

Description

//  $= 1024$ 

Schritt 2.4: Wählen Sie in Schritt 2 UCS Server (FI-Attached) aus. Lassen Sie in diesem Beispiel den konfigurierten Startmodus bei Legacy. Erweitern Sie das Add Boot Device (Startgerät hinzufügen), und wählen Sie iSCSI Boot (iSCSI-Boot) aus, wie in diesem Bild gezeigt:

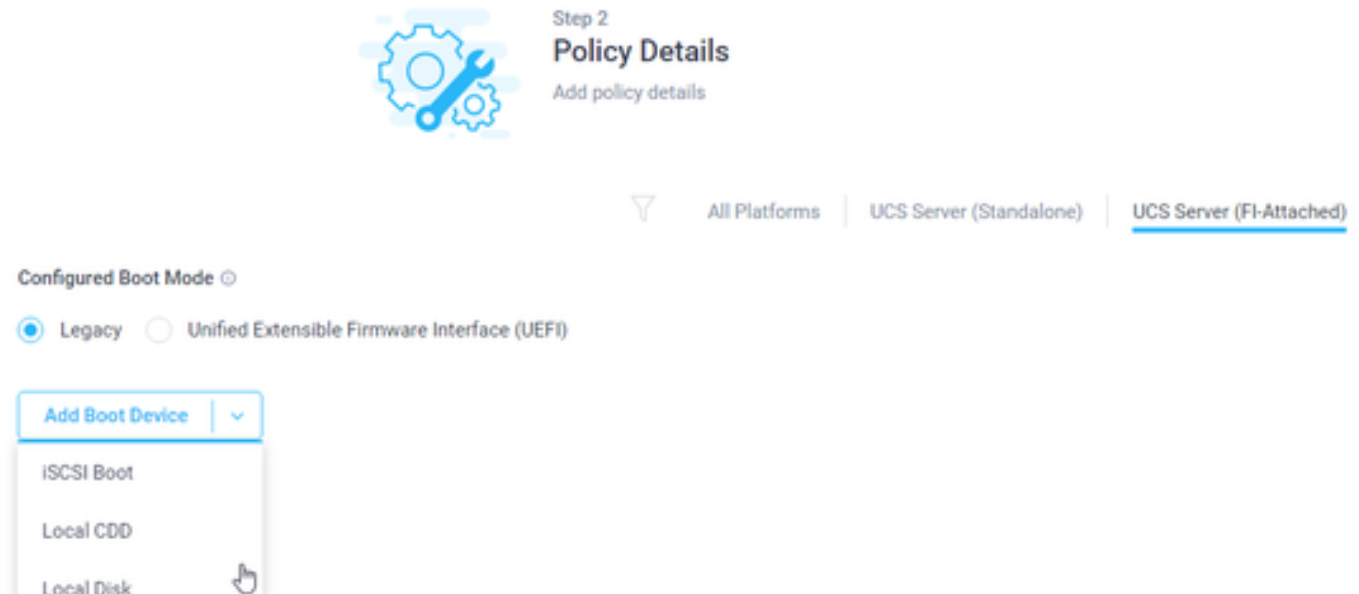

Schritt 2.5: Geben Sie ihm einen Gerätenamen und einen Schnittstellennamen wie in diesem Bild gezeigt:

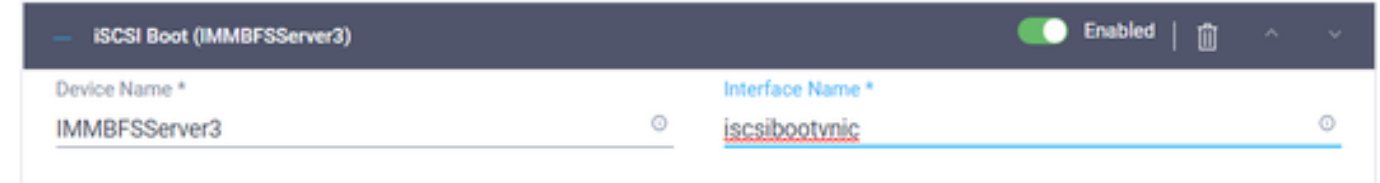

DoDer Name der Schnittstelle muss ein Dokument sein.n und wird zum Erstellen einer neuen vNIC verwendet. Klicken Sie auf Erstellen, Ein Popup muss auf dem Bildschirm angezeigt werden, wie in diesem Bild gezeigt:

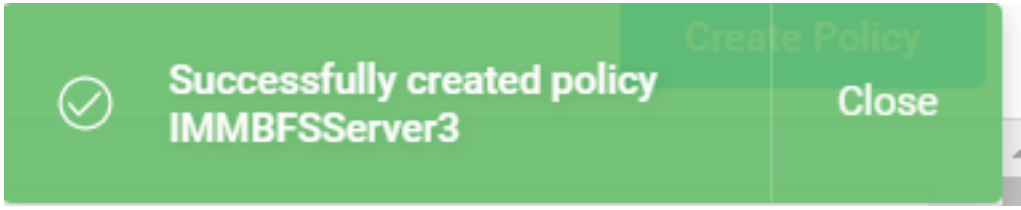

Schritt 3: Ändern der LAN-Konnektivität Eine neue LAN-Verbindung kann erstellt werden. In diesem Beispiel wird die aktuelle LAN-Verbindung des Serverprofils bearbeitet.Suchen Sie die Benutzerrichtlinie in der Übersicht Policies (Richtlinien) wie in diesem Bild gezeigt:

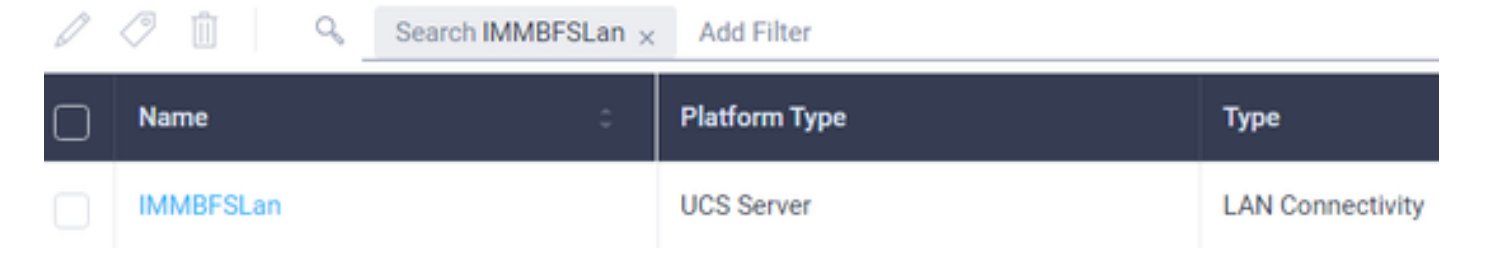

Schritt 3.1: Wählen Sie Policy bearbeiten, wie in diesem Bild gezeigt:

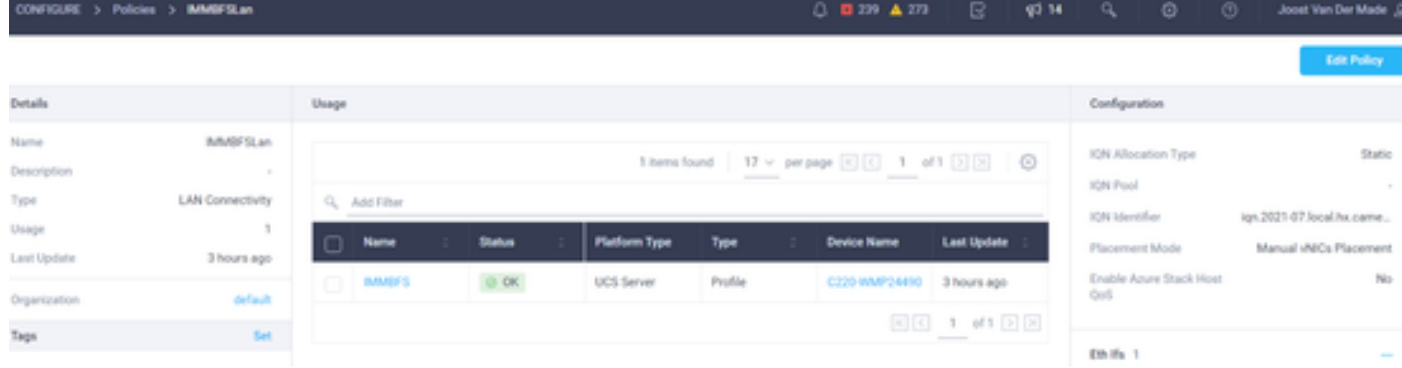

In diesem Fall ist der Richtlinienname IMMBFSLan. In dieser Konfiguration ist bereits eine vNIC vorhanden. Ändern Sie in Schritt 1 nichts. wie in diesem Bild gezeigt und klicken Sie auf Weiter:

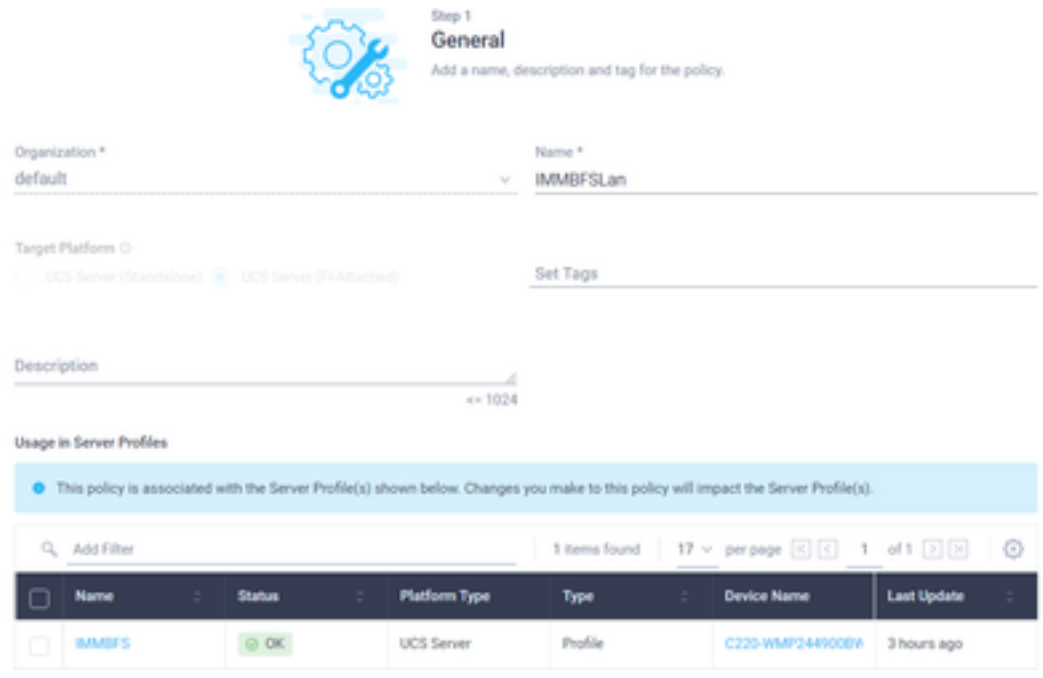

Schritt 3.2: Wählen Sie in Schritt 2. vNIC hinzufügen aus, wie in diesem Bild gezeigt:

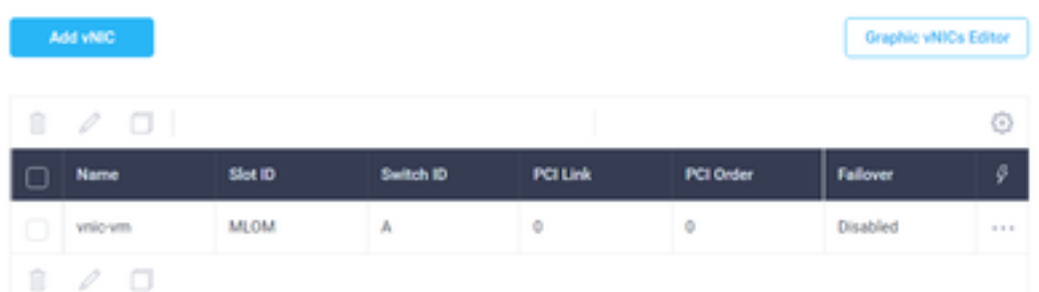

Schritt 4: Ändern des Serverprofils Die LAN-Verbindungsrichtlinie wurde aktualisiert, und die Bootreihenfolge muss in diesem Serverprofil geändert werden. Wählen Sie KONFIGURIEREN > Profile aus der linken Leiste, um das UCS-Serverprofil zu suchen, wie in diesem Bild gezeigt:

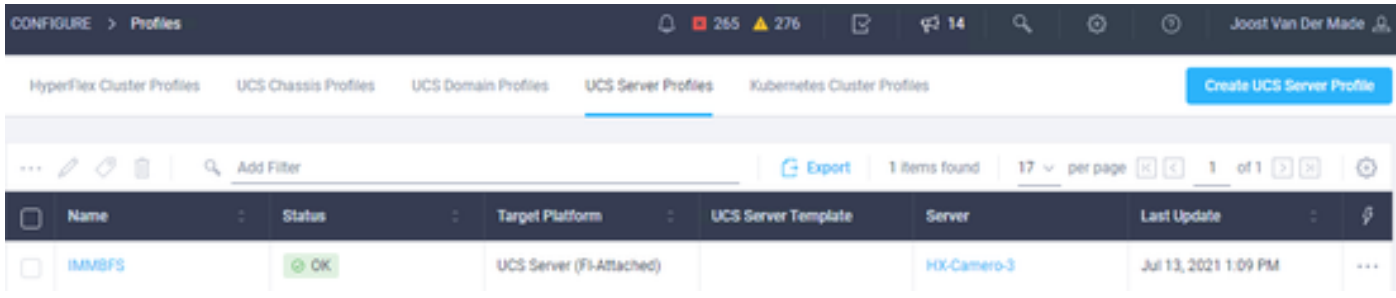

Das UCS-Profil kann direkt vom UCS Server ausgewählt werden, wie in diesem Bild gezeigt:

CPU Capacity ... ( C = Memory Capacity (... =  $\Box$  Name Model<sup>1</sup> **UCS Dot HX Cluster** (D HX-Camero-3  $\bullet$  Healthy  $\boxdot$  Not Covered 10.3.11.108 UCSC-C220-M5SX 128.0 384.0 HX-Ca

Der Name muss in der Boot Order-Richtlinie verwendet werden. Der Server hat nur einen Netzwerkadapter, das MLOM. Dies muss in der Steckplatz-ID konfiguriert werden.Lassen Sie den PCI-Link bei 0. Die Switch-ID für dieses Beispiel ist A, und die PCI-Reihenfolge ist die Nummer der neuesten vNIC, die 1 ist. Die Ethernet-Netzwerkkontrollrichtlinie, Ethernet-QoS, und Ethernet-Adapter können Standardwerte enthalten. Die empfohlene Vorgehensweise für iSCSI ist die MTU von 9000, die in der Ethernet-QoS-Richtlinie konfiguriert werden kann.

Schritt 4.1: Auswählen Ethernet-Netzwerkgruppenrichtlinie > Richtlinie auswählenwie in diesem Bild gezeigt: